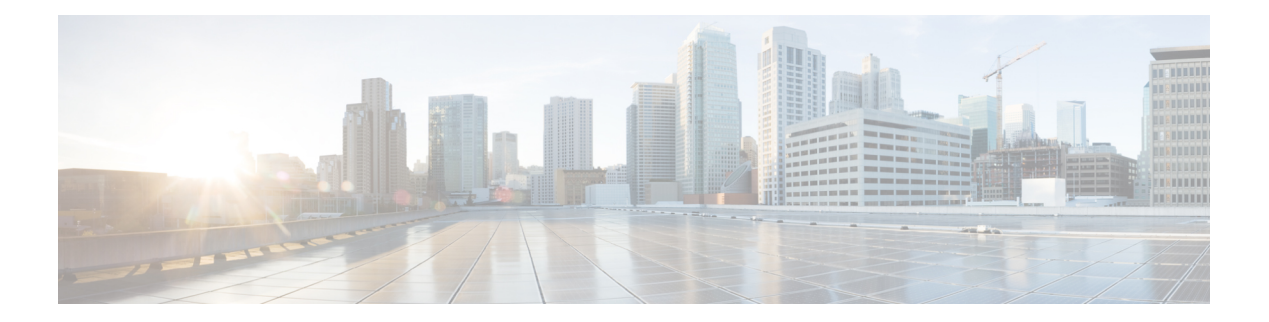

# **Anrufe**

- Anrufe tätigen, auf Seite 1
- Anrufe annehmen, auf Seite 6
- Anruf stummschalten, auf Seite 9
- Anrufe halten, auf Seite 10
- Anrufe weiterleiten, auf Seite 13
- Rufumleitung über die Telefon-Webseite, auf Seite 14
- "Call Forward All" (Rufumleitung Alle Anrufe) mit Funktionsaktivierungscode-Synchronisierung aktivieren, auf Seite 15
- Anrufe übergeben, auf Seite 16
- Konferenzanrufe und Konferenzen, auf Seite 17
- Interaktion von Meeting und Anruf, auf Seite 21
- Videoanrufe, auf Seite 29
- Anruf aufzeichnen, auf Seite 32
- Sofortnachrichten- und Präsenzkontakte, auf Seite 33
- Paging für eine Gruppe von Telefonen (Multicast-Paging), auf Seite 34
- XML-Anwendung und Multicast-Paging, auf Seite 34
- XML-Anwendungsdetails anzeigen, auf Seite 35
- Mehrere Leitungen, auf Seite 35
- Callcenter-Funktionen, auf Seite 37
- Anrufe für Führungskräfte, auf Seite 40
- Anrufe für Assistenten von Führungskräften, auf Seite 41
- Mobilgeräte und Ihr Bürotelefon, auf Seite 44

# **Anrufe tätigen**

Das Telefon funktioniert wie ein normales Telefon. Das Tätigen von Anrufen ist jedoch einfacher.

### **Anruf tätigen**

Sie können Ihr Telefon wie jedes andere Telefon für Anrufe verwenden.

#### **Prozedur**

Geben Sie eine Nummer ein und nehmen Sie den Hörer ab.

### **Tätigen von Anrufen über die Wählhilfeliste**

Wenn Sie eine Nummer wählen und die Wählhilfe konfiguriert ist, werden in der Wählhilfeliste Vorschläge aus dem Verzeichnis und der Anrufliste angezeigt.

**Prozedur Schritt 1** Verwenden Sie die Navigationsschaltfläche, um eine Telefonnummer zu markieren, die in der Wählhilfeliste angezeigt wird. **Schritt 2** Drücken Sie **Wählen** oder **Anrufen**, um den Anruf zu tätigen.

## **Anruf mit einem Lautsprecher tätigen**

Verwenden Sie den Lautsprecher für das Freisprechen. Beachten Sie, dass Ihre Kollegen Ihren Anruf ebenfalls hören können.

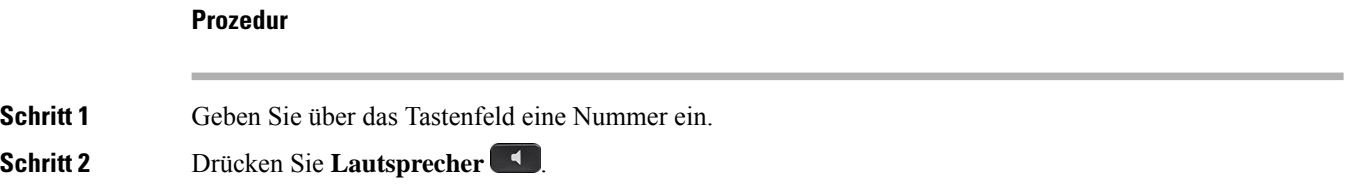

### **Anruf mit einem Headset tätigen**

Verwenden Sie Ihr Headset für Anrufe, um Ihre Kollegen nicht zu stören und Ihre Privatsphäre zu schützen.

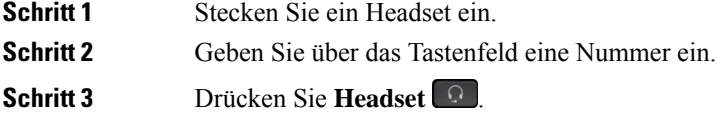

### **Notruf tätigen**

Verwenden Sie Ihr Telefon, um einen Notruf ähnlich wie alle anderen Anrufe zu tätigen. Wenn Sie die Notrufnummer wählen, erhalten Ihre Notfalldienste Ihre Telefonnummer und Ihren Standort, damit sie Ihnen helfen können.

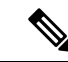

**Hinweis** Wenn Ihr Anruf unterbrochen wird, können Sie von den Notfalldiensten zurückgerufen werden.

#### **Vorbereitungen**

Ihr Telefon muss entsprechend konfiguriert sein, um Ihren physischen Standort abrufen zu können. Mitarbeiter von Notfalldiensten benötigen Ihren Standort, um Sie zu finden, wenn Sie einen Notruf tätigen.

#### **Prozedur**

Geben Sie die Notrufnummer ein und nehmen Sie den Hörer ab.

## **Wahlwiederholung**

Sie können die zuletzt gewählte Nummer anrufen.

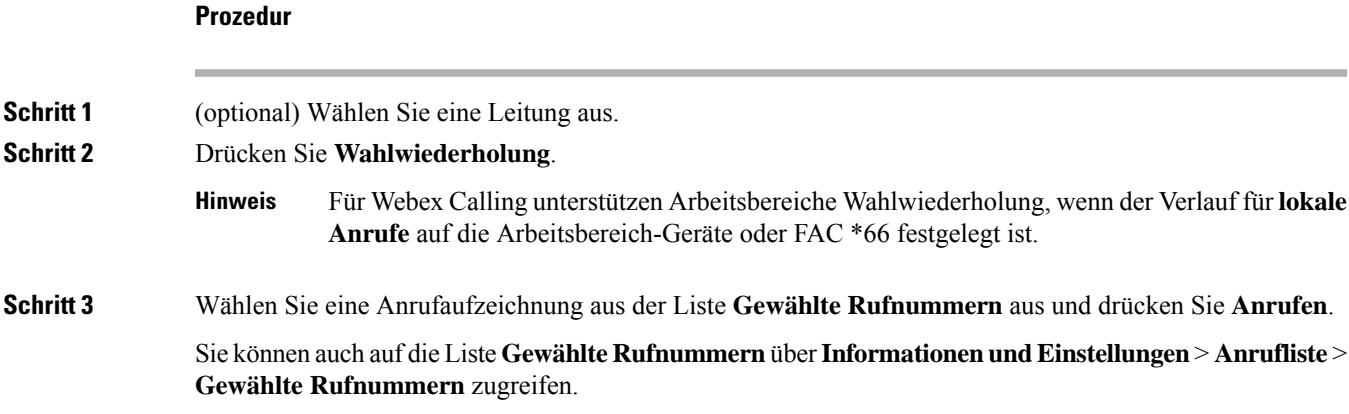

## **Kurzwahl**

Die Kurzwahl ermöglicht Ihnen, eine Taste zu drücken, einen festgelegten Code einzugeben oder ein Element auf dem Telefonbildschirm auszuwählen, um eine Nummer anzurufen. Sie können die Kurzwahl auf dem Telefon oder der Telefon-Webseite konfigurieren.

Sie können einen Kurzwahlcode bearbeiten, löschen und überprüfen.

#### **Verwandte Themen**

[Telefon-Webseite](p881_b_8800-3pcc-user-guide_chapter1.pdf#nameddest=unique_54)

[Kurzwahlnummern](p881_b_8800-3pcc-user-guide_chapter1.pdf#nameddest=unique_237)

### **Einen Kurzwahlcode auf dem Telefonbildschirm zuordnen**

Sie können einen Kurzwahlindex auf dem Telefonbildschirm konfigurieren. Sie können einen Kurzwahlcode auch auf der Telefon-Webseite zuordnen.

#### **Prozedur**

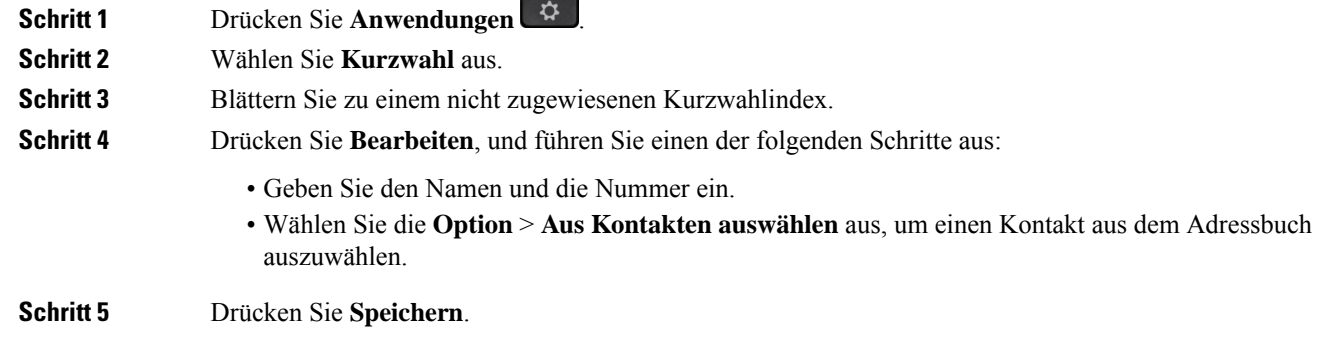

### **Anruf mit einem Kurzwahlcode tätigen**

#### **Vorbereitungen**

Richten Sie auf der Telefon-Webseite oder auf dem Telefonbildschirm Kurzwahlcodes ein.

#### **Prozedur**

Geben Sie den Kurzwahlcode ein, und drücken Sie **Anrufen**.

### **Kurzwahl über eine Leitungstaste konfigurieren**

Sie können jede freie Leitungstaste auf dem Telefon drücken und für diese eine Kurzwahl festlegen. Das Kurzwahlsymbol, der Name und die Durchwahlnummer werden auf dem Telefonbildschirm neben der Leitungstaste angezeigt. Sie können diese Änderung auch anhand des Feldes **Erweiterte Funktion** auf der Telefon-Webseite überprüfen. Nachdem Sie die Kurzwahl auf eine Leitungstaste konfiguriert haben, können Sie die Leitungstaste drücken, um die Kurzwahlinformationen zu ändern und eine neue Telefonnummer und einen neuen Namen zuzuweisen. Sie können die Leitungstaste drücken, für die die Kurzwahl konfiguriert ist, um die Kurzwahl für die Nummer zu verwenden.

Sie können die Leitungstaste für das Erweiterungsmodul als Kurzwahltaste konfigurieren und diese Leitungstaste drücken, um eine Nummer per Kurzwahl zu wählen. Ihr Administrator verwendet die Webseite des Telefons, um die Leitungstaste für das Erweiterungsmodul als Kurzwahltaste zu konfigurieren.

#### **Vorbereitungen**

Navigieren Sie zur Webseite, und deaktivieren Sie die Leitungstaste, die als Kurzwahltaste verwendet werden soll.

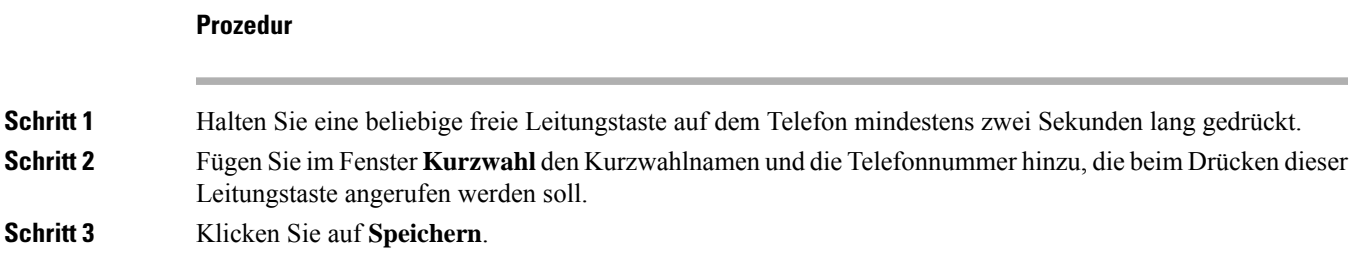

### **Kurzwahl von einer Leitungstaste entfernen**

Sie können eine Leitungstaste auf dem Telefon drücken und die Kurzwahl löschen, die dieser Leitungstaste zugewiesen ist. Die Kurzwahl der Leitungstaste wird entfernt. Stellen Sie auf der Telefon-Webseite sicher, dass die Kurzwahl entfernt wird.

#### **Prozedur**

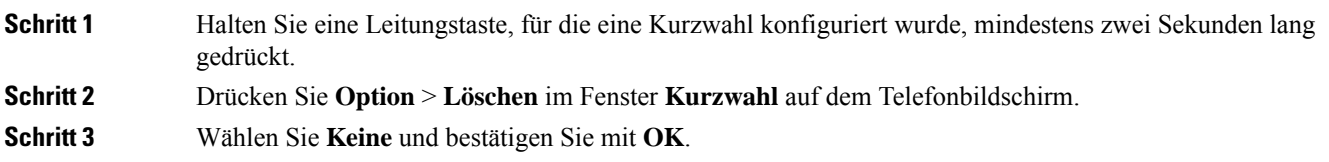

### **Die markierte Leitung für Kurzwahlanrufe verwenden**

Sie können eine Leitungstaste konfigurieren, um eine Kurzwahl mit oder ohne VID (Voice Profile ID) auszuführen. Wenn beide konfiguriert sind, hat VID Priorität. Der Anruf wird auf diese Leitung umgeleitet.

Wenn eine Leitungstaste ohne VID konfiguriert wird, können Sie eine Kurzwahltaste konfigurieren, um die markierte Leitung zu verwenden.

#### **Prozedur**

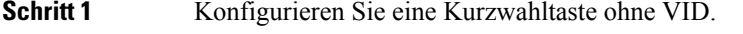

- **Schritt 2** Ändern Sie die Markierung der Leitung, die Sie bevorzugen.
- **Schritt 3** Drücken Sie die Kurzwahltaste, um einen Anruf zu tätigen.

Der Anruf wird mit der markierten Leitung getätigt.

Wenn die Anrufanzahl auf einer markierten Leitung mit dem Wert übereinstimmt, der auf der Telefon-Webseite im Feld **Pro Leitung angezeigte Anrufe** festgelegt ist, wird der Kurzwahlanruf über die nächste verfügbare Leitung getätigt.

### **Die markierte Leitung zum Überprüfen von Kurzwahlanrufen verwenden**

Wenn eine Leitungstaste ohne VID konfiguriert wurde, können Sie einen Test ausführen, um zu bestätigen, dass der Anruf mit der markierten Leitung getätigt wird.

#### **Prozedur**

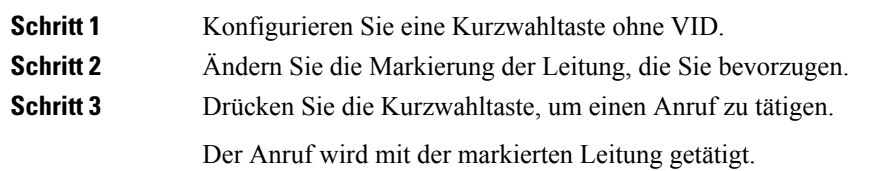

### **Auslandsnummer wählen**

Sie können internationale Anrufe tätigen, wenn Sie der Telefonnummer ein Pluszeichen (+) voranstellen.

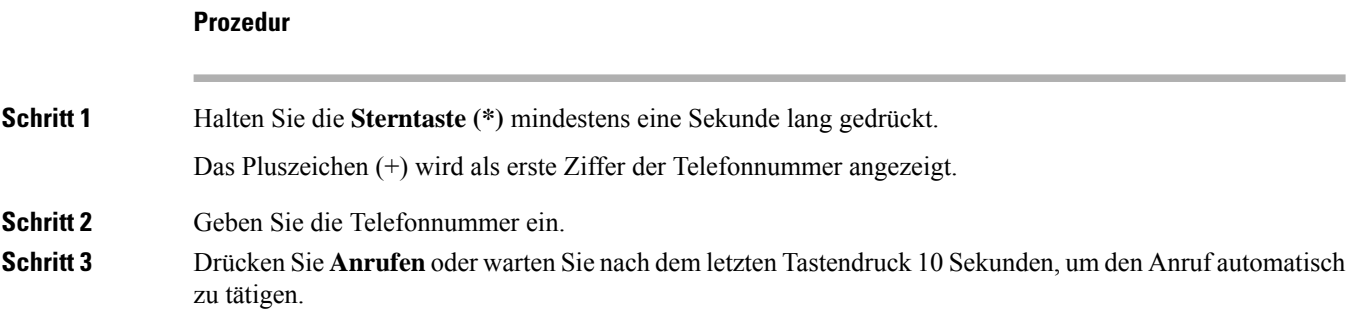

## **Sichere Anrufe**

Ihr Telefon verschlüsselt alle Anrufe, um die Anrufe zu schützen. Das Schloss-Symbol wird auf dem Telefonbildschirm für alle sicheren Anrufe angezeigt.

Sie können auch ein Kennwort auf Ihrem Telefon festlegen, um den nicht autorisierten Zugriff zu beschränken.

# **Anrufe annehmen**

Ihr Cisco IP-Telefon funktioniert wie ein normales Telefon. Das Annehmen von Anrufen ist jedoch einfacher.

## **Anruf annehmen**

#### **Prozedur**

Drücken Sie die rot blinkende Sitzungstaste. Wenn auf Ihrem Telefon mehrere Leitungen vorhanden sind, drücken Sie zuerst die rot leuchtende Leitungstaste.

Wenn der Parameter **Autom. Reduzieren in Leitungstaste** aktiviert ist, wird das Fenster des aktiven Anrufs minimiert und die Anrufsitzungsinformationen, wie Name des Anrufers, Telefonnummer, Anrufdauer, Anrufstatus und spezielle Symbole wie "Sicherer Anruf", "Anrufaufzeichnung" usw. werden in der Leitungsbezeichnung selbst angezeigt.

Bei mehreren Anrufen wechselt das Leitungssymbol zwischen der Anzahl der Anrufe und dem Symbol für den aktuellen Anruf.

Um das Anruffenster im Vollbildmodus anzuzeigen, drücken Sie die Leitungstaste.

## **Wartenden Anruf annehmen**

Wenn Sie sich in einem aktiven Anruf befinden, hören Sie einen Signalton und die Sitzungstaste blinkt rot, wenn ein Anruf wartet.

#### **Prozedur**

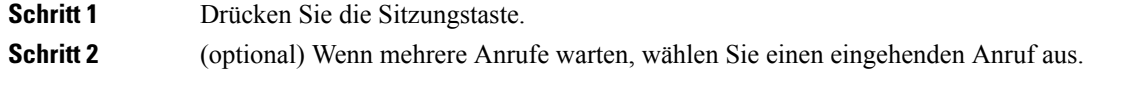

### **Anruf ablehnen**

Sie können einen aktiven oder eingehenden Anruf an Ihr Voicemail-System oder eine vorher festgelegte Telefonnummer senden.

#### **Prozedur**

Um einen Anruf abzulehnen, führen Sie einen der folgenden Schritte aus:

- Drücken Sie **Ablehnen**.
- Wenn mehrere Anrufe eingehen, markieren Sie den eingehenden Anruf und drücken Sie **Ablehnen**.

### **Stummschalten von eingehenden Anrufen**

Wenn Sie beschäftigt sind und nicht gestört werden möchten, können Sie einen eingehenden Anruf stummschalten. Das Telefon klingelt dann nicht mehr, aber Sie erhalten eine visuelle Meldung und können den Telefonanruf annehmen.

#### **Vorbereitungen**

Der Administrator konfiguriert den Softkey **Ignorieren** auf Ihrem Telefon.

#### **Prozedur**

Schalten Sie den eingehenden Anruf auf eine der folgenden Arten stumm:

- Drücken Sie den Softkey **Ignorieren**. Wenn Sie diesen Softkey drücken, wird er vom Telefonbildschirm ausgeblendet und beim nächsten eingehenden Anruf wiederhergestellt.
- Drücken Sie die Lautstärketaste **bei die verster auch der Sie diese** Taste erneut drücken, wird die Klingeltonlautstärke verringert.

Die Klingeltonlautstärke wird beim nächsten eingehenden Anruf wiederhergestellt.

### **"Bitte nicht stören" aktivieren**

Verwenden Sie DND (Bitte nicht stören), um Ihr Telefon stummzuschalten und eingehende Anrufe zu ignorieren. Jedoch erhalten Sie immer Paging- oder Notrufe, auch wenn die Ruhefunktion aktiviert ist.

Wenn Sie DND aktivieren, werden eingehende Anrufe an eine andere Nummer weitergeleitet, beispielsweise an Ihre Voicemail.

Wenn die Ruhefunktion aktiviert ist, wird **Nicht stören**in der oberen Leiste des Telefonbildschirms angezeigt.

Wenn Sie DND aktivieren, sind standardmäßig alle Leitungen Ihres Telefons betroffen. Sie können die Ruhefunktion im Menü **Voreinstellungen** für eine bestimmte Leitung aktivieren.

Wenn bei einer Leitungstaste sowohl die Funktionsschlüssel-Synchronisierung als auch die Ruhefunktion aktiviert ist, wird  $\emptyset$  neben der Bezeichnung der Leitungstaste angezeigt.

#### **Prozedur**

**Schritt 1** Drücken Sie **N. stör.**, um die Ruhefunktion zu aktivieren.

Wenn der Softkey **DND** im Telefonbildschirm deaktiviert ist, wenden Sie sich an den Administrator.

**Schritt 2** Drücken Sie **NStö aus**, um die Ruhefunktion auszuschalten.

Ш

## **Aktivieren bzw. Deaktivieren der Ruhefunktion mithilfe eines Sterncodes**

Sie können die Ruhefunktion aktivieren bzw. deaktivieren, indem Sie die entsprechenden Sterncodes eingeben, die für Ihr Telefon konfiguriert wurden. Der Administrator gibt die Sterncodes auf der Telefon-Webseite in das Feld **DND Act Code** (Aktivierungscode für Ruhefunktion) bzw. **DND Deact Code** (Deaktivierungscode für Ruhefunktion) ein.

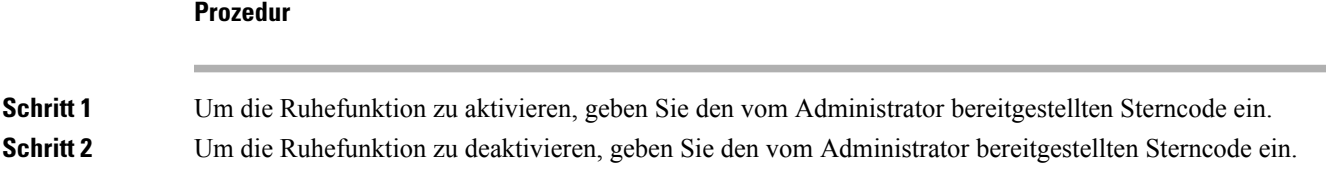

### **Den Anruf eines Kollegen beantworten (Anrufannahme)**

Wenn Sie Anrufe zusammen mit einem Kollegen abwickeln, können Sie einen Anruf annehmen, der auf dem Telefon Ihres Kollegen eingeht. Der Administrator muss Sie jedoch zuerst mindestens einer Anrufübernahmegruppe zuordnen.

### **Einen Anruf in einer Gruppe annehmen (Übernahme)**

Sie können einen Anruf annehmen, der auf einem anderen Telefon innerhalb Ihrer Anrufübernahmegruppe eingeht. Wenn mehrere Anrufe übernommen werden können, nehmen Sie den zuerst eingegangenen Anruf an.

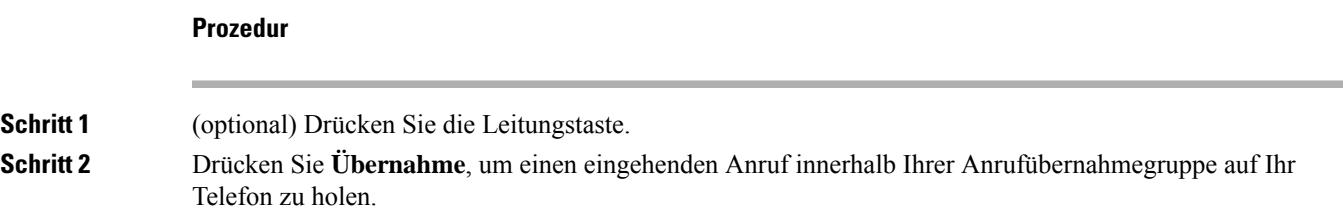

# **Anruf stummschalten**

Während eines Anrufs können Sie die Audiowiedergabe stummschalten, damit zwar Sie den anderen Teilnehmer, aber dieser Teilnehmer Sie nicht hören kann.

Wenn Sie ein Videotelefon haben und den Ton ausschalten, wird das Video weiter von der Kamera übertragen.

#### **Prozedur**

**Schritt 1** Drücken Sie **Stumm** .

**Schritt 2** Drücken Sie erneut **Stummschalten**, um die Stummschaltung aufzuheben.

# **Anrufe halten**

## **Anruf halten**

Sie können einen aktiven Anruf halten und später fortsetzen. Wenn Sie einen Videoanruf halten, wird die Videoübertragung blockiert, bis Sie den Anruf fortsetzen.

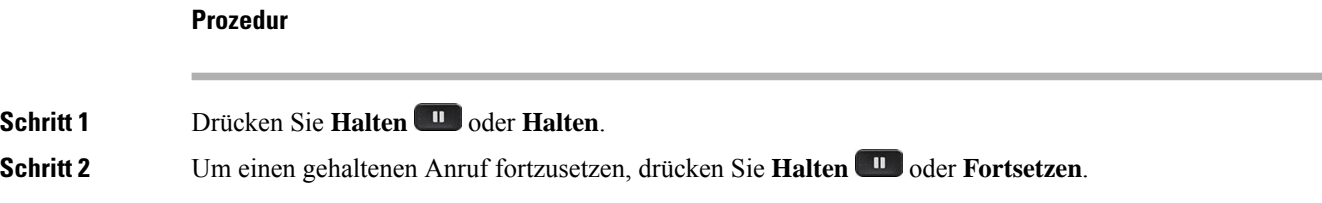

### **Einen zu lange gehaltenen Anruf annehmen**

Ihr Telefon ist so konfiguriert, dass es Ihnen Hinweise gibt, wenn Sie einen Anruf zu lange gehalten haben:

- Blinkende Nachrichtenanzeige am Hörer
- Visuelle Benachrichtigung auf dem Telefonbildschirm
- Klingelbenachrichtigung auf dem Telefon, wenn eine Erinnerung für gehaltene Anrufe auf der Telefon-Webseite konfiguriert ist

#### **Prozedur**

Drücken Sie Halten **UD** oder **Forts.**, um den gehaltenen Anruf fortzusetzen.

### **Zwischen aktiven und gehaltenen Anrufen wechseln**

Sie können schnell zwischen aktiven und gehaltenen Anrufen wechseln.

#### **Prozedur**

DrückenSie dieSitzungstaste für den gehaltenen Anruf, um diesen Anruf fortzusetzen und den anderen Anruf automatisch zu halten.

## **Parken von Anrufen**

Sie können Ihr Telefon verwenden, um einen Anruf zu parken. Anschließend können Sie den Anruf entweder auf Ihrem oder auf einem anderen Telefon abrufen, beispielsweise auf dem Telefon eines Kollegen oder in einem Konferenzraum.

Ein geparkter Anruf wird vom Netzwerk überwacht, damit er nicht vergessen wird. Wenn der Anruf zu lange geparkt wird, wird ein Signalton ausgegeben. Sie können den Anruf auf Ihrem ursprünglichen Telefon annehmen, ablehnen oder ignorieren. Sie können den Anruf auch auf einem anderen Telefon abrufen.

Wenn Sie den Anruf nicht innerhalb einer bestimmten Zeitdauer annehmen, wird er an die Voicemail oder ein anderes Ziel umgeleitet, das vom Administrator festgelegt wird.

Ein geparkter Anruf belegt eine Leitung.

### **Anruf mit "Anruf parken" halten**

Sie können einen aktiven Anruf, denSie angenommen haben, auf Ihrem Telefon parken und auf einem anderen Telefon im Anrufsteuerungssystem abrufen.

Sie können einen Anruf auch auf Ihrem eigenen Telefon parken. In diesem Fall hören Sie möglicherweise keine Aufzeichnung.

Sie können nur jeweils einen Anruf unter einer Nummer parken.

#### **Vorbereitungen**

Der Anruf muss aktiv sein.

#### **Prozedur**

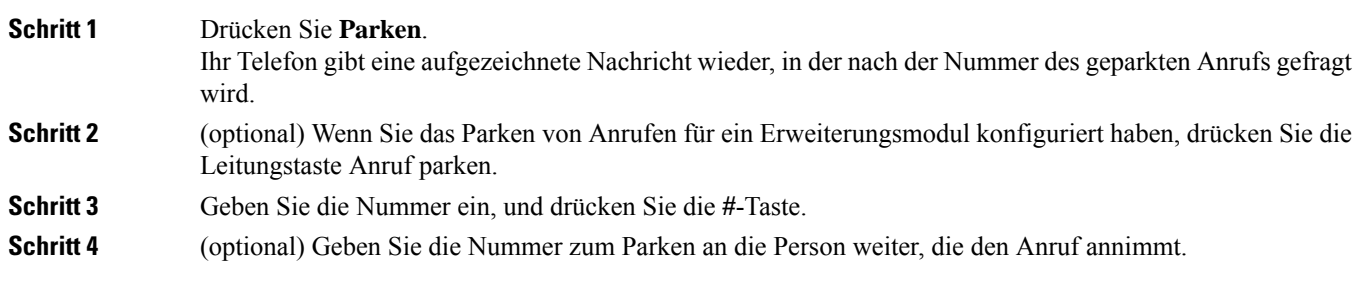

### **Einen mit "Anruf parken" gehaltenen Anruf abrufen**

Sie können einen geparkten Anruf überall im Netzwerk annehmen.

#### **Vorbereitungen**

Sie benötigen die Nummer, unter der der Anruf geparkt wurde.

#### **Prozedur**

**Schritt 1** Drücken Sie **Parken aufheben**.

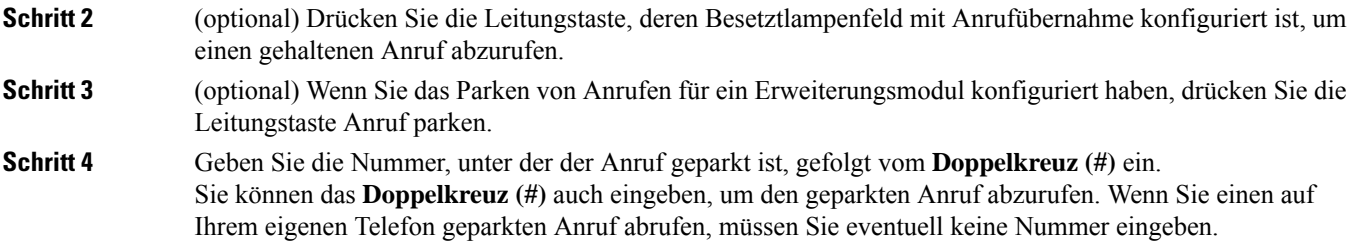

### **Parken für einen Anruf mit einer einzigen Anschlusstaste aktivieren und deaktivieren**

Wenn Ihr Systemverwalter eine Liste für das Besetztlampenfeld (Leitungsstatus) mit der **prk**-Funktion für Sie konfiguriert hat, können Sie aktive Anrufe parken bzw. deren Parken aufheben. Unter [Leitungsstatus](p881_b_8800-3pcc-user-guide_chapter1.pdf#nameddest=unique_164) des [Kollegen](p881_b_8800-3pcc-user-guide_chapter1.pdf#nameddest=unique_164) finden Sie die Symbole für Frei und Geparkter Anruf.

Diese Funktion gilt nicht für das Telefon Cisco IP Phone 7811.

#### **Vorbereitungen**

Überwachung der [Besetztlampenfeld-Liste](p881_b_8800-3pcc-user-guide_chapter1.pdf#nameddest=unique_165) aktivieren oder deaktivieren

#### **Prozedur**

**Schritt 1** Drücken Sie die Anschlusstaste, die den Benutzer überwacht, um einen aktiven Anruf zu parken.

**Schritt 2** Führen Sie einen der folgenden drei Schritte aus, um das Parken eines Anrufs aufzuheben:

- Drücken Sie den überwachten Benutzer, für den der geparkte Anruf angezeigt wird.
	- Drücken Sie die Leitungstaste und anschließend den überwachten Benutzer, für den der geparkte Anruf angezeigt wird.
	- Verwenden Sie die Navigationsschaltfläche, um zur Leitungstaste für die Durchwahl zu gelangen, und drücken Sie dann den überwachten Benutzer, für den der geparkte Anruf angezeigt wird.

### **Parkkennziffer und Status**

Ihr Administrator kann das Parken von Anrufen für die Unterstützung von geparkten Anrufen für dedizierte Parkkennziffern konfigurieren. Diese Durchwahlnummern werden nur für geparkte Anrufe verwendet und sind nicht für die Anrufweiterleitung gedacht.

Ш

#### **Abbildung 1: Anruf parken in Parkkennziffern**

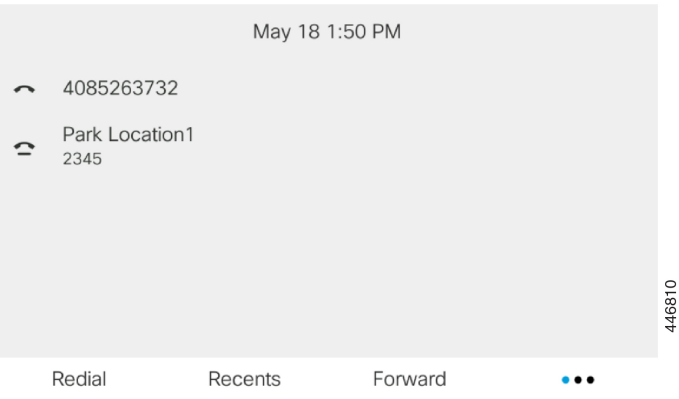

Im obigen Beispiel überwacht das Telefon "Park Location1". Ihr Administrator hat eine Parkkennziffer konfiguriert: Park Location1. Wenn die Parkkennziffern erfolgreich abonniert wurden, werden die Leitungen für die Funktion "Anruf parken" zugewiesen und erhalten den Status der überwachten Durchwahl.

In der folgenden Tabelle werden der Status "Anruf parken" und das entsprechende Symbol neben der Parkkennziffer angezeigt:

#### **Tabelle 1: Status und Symbole für Anrufe parken**

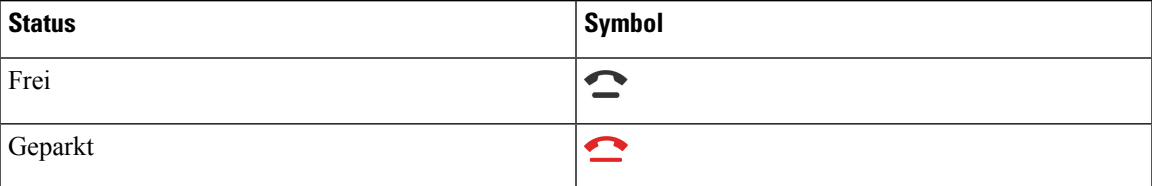

## **Anrufe weiterleiten**

Sie können Anrufe von jeder Leitung Ihres Telefons an eine andere Nummer weiterleiten. Die Rufumleitung gilt nur für die jeweilige Telefonleitung. Wenn ein Anruf auf einer Leitung eingeht, für die keine Rufumleitung aktiviert ist, läutet der Anruf wie gewöhnlich.

Wenn eine Leitung mit Funktionstastensynchronisierung und Anrufweiterleitung aktiviert wird, wird das

Symbol  $\mathbb{K}$  für die Anrufweiterleitung neben der Leitungstastenbezeichnung angezeigt.

Wenn der Administrator das XMPP-Verzeichnis aktiviert oder dem Telefon einen Stationsnamen zuweist, wird die Rufumleitungsnummer unter der XMPP-Benutzer-ID oder dem Stationsnamen in der Telefonbildschirmüberschrift angezeigt.

Es gibt drei Rufumleitungsdienste:

- Call Forward All (Rufumleitung Alle Anrufe) Leitet alle eingehenden Anrufe an eine Zieltelefonnummer um.
- Rufumleitung bei Besetzt Leitet eingehende Anrufe an eine Zieltelefonnummer um, wenn die Leitung besetzt ist.

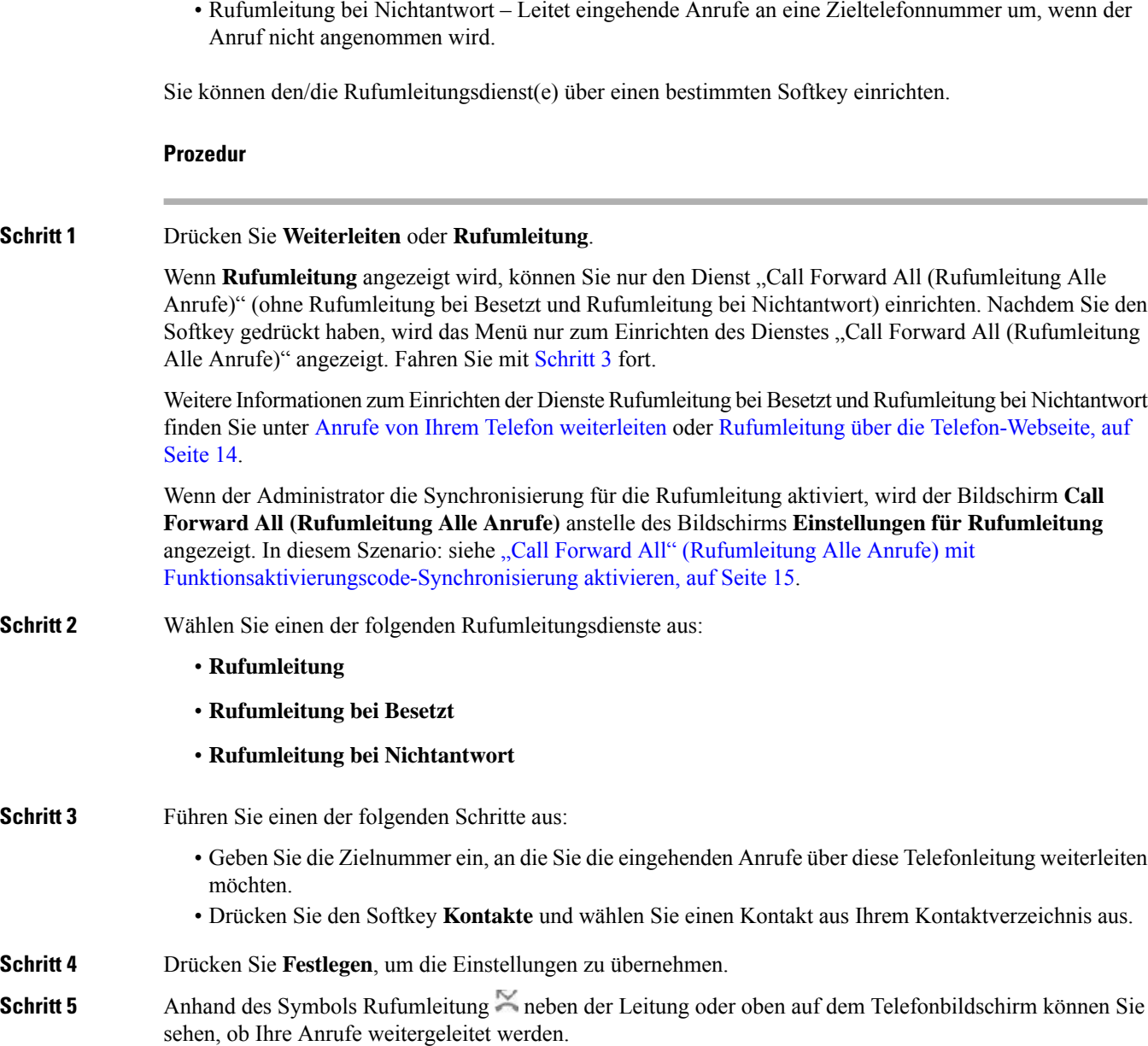

# **Rufumleitung über die Telefon-Webseite**

Verwenden Sie die Telefon-Webseite, um Ihr Telefon für die Weiterleitung von Anrufen einzurichten.

Sie können die Rufumleitung auch auf Ihrem Telefonbildschirm einrichten. Weitere Informationen finden Sie unter Anrufe weiterleiten, auf Seite 13 oder Anrufe von Ihrem Telefon [weiterleiten.](p881_b_8800-3pcc-user-guide_chapter6.pdf#nameddest=unique_74)

П

#### **Vorbereitungen**

Der Administrator muss die Dienste für die Rufumleitung aktivieren. Andernfalls wird die Konfiguration des Telefons auf der Webseite nicht übernommen.

#### **Prozedur**

**Schritt 1** Klicken Sie auf der Telefon-Webseite auf **User Login** > **Voice** > **User**. **Schritt 2** Legen Sie im Abschnitt **Rufumleitung** die Option **Rufuml.**, **RufumB**, **RufumNA** oder eine Kombination daraus auf **Ja** fest, und geben Sie für jeden Rufumleitungsservice, den Sie aktivieren möchten, eine Telefonnummer ein: • **Cfwd All**/**Cfwd All Dest**: Leitet alle Anrufe weiter. • **Cfwd Busy**/**Cfwd Busy Dest**: Leitet Anrufe nur weiter, wenn die Leitung besetzt ist. • **Cfwd No Answer**/**Cfwd No Ans Dest**: Leitet Anrufe nur weiter, wenn der Anruf nicht angenommen wird. • **Cfwd No Answer**/**Cfwd No Ans Delay**: Legt eine Annahmeverzögerung in Sekunden fest. Wenn der Administrator die Funktionstastensynchronisierung und XSI-Synchronisierung für die Rufumleitung auf dem Telefon deaktiviert, können Sie den Wert als Anzahl von Sekunden eingeben, nach der ein Anruf umgeleitet wird. Wenn der Administrator die Funktionstastensynchronisierung oder XSI-Synchronisierung für die Rufumleitung auf dem Telefon aktiviert, können Sie angeben, nach wie viel Mal klingeln der Anruf umgeleitet wird. Die Einstellungen für die Rufumleitung auf der Telefon-Webseite werden nur übernommen, wenn Funktionstastensynchronisierung und XSI deaktiviert sind. Weitere Informationen erhalten Sie von Ihrem Administrator. **Schritt 3** Klicken Sie auf **Submit All Changes**.

# **"Call Forward All" (Rufumleitung Alle Anrufe) mit Funktionsaktivierungscode-Synchronisierung aktivieren**

Wenn Sie den Softkey **Umleiten** oder **Rufumleitung** drücken, wird der Bildschirm **Call Forward All (Rufumleitung Alle Anrufe)** angezeigt. Dort können Sie Ihr Telefon für die Umleitung aller Anrufe einrichten.

#### **Vorbereitungen**

Der Administrator aktiviert einen Funktionsaktivierungscode, der das Telefon mit einem Server synchronisiert, um alle Anrufe weiterzuleiten.

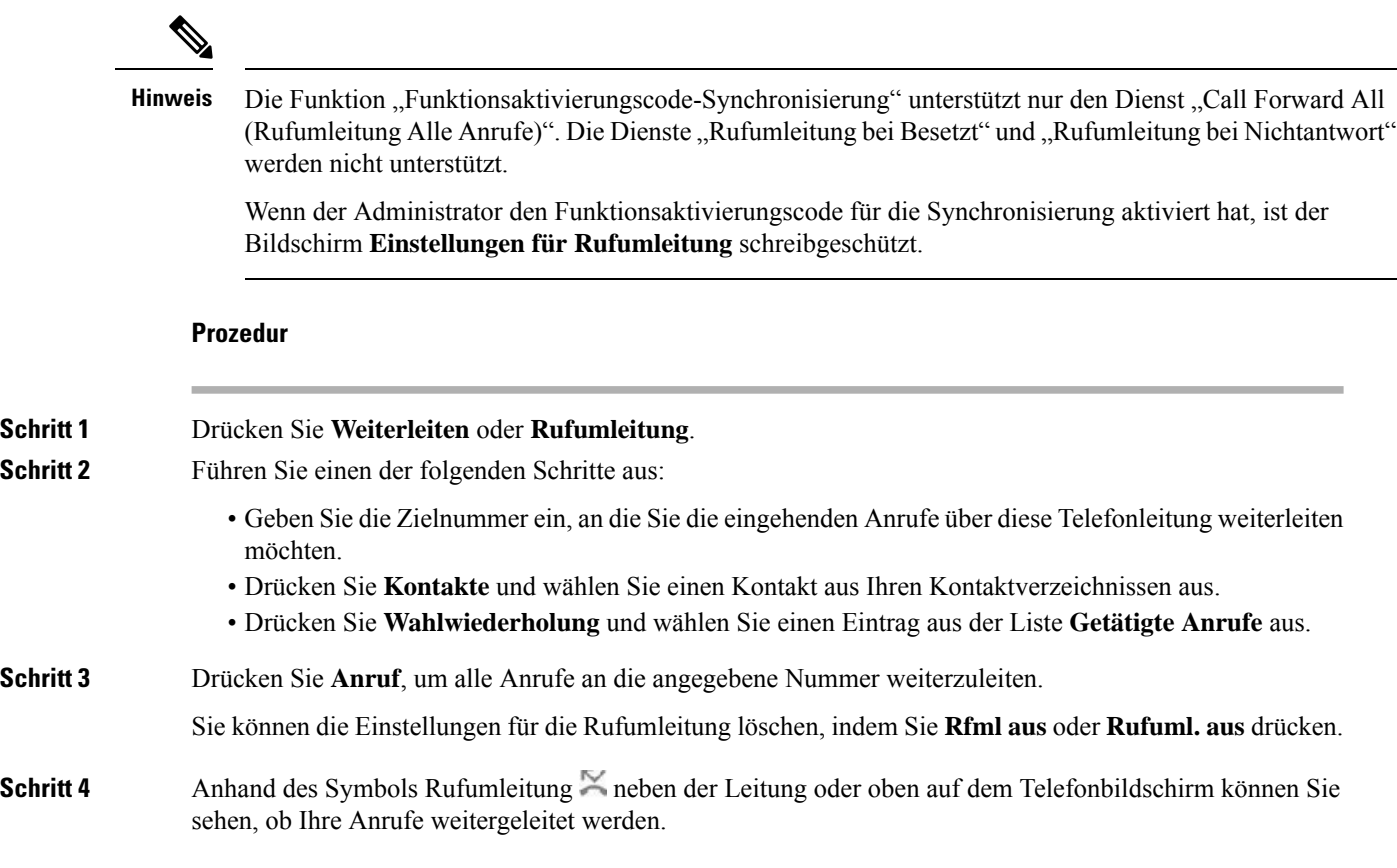

# **Anrufe übergeben**

Sie können einen aktiven Anruf an eine andere Person übergeben.

Wenn Ihr Administrator die Unterstützung für nur einen Anruf pro Leitungsanzeige konfiguriert, wird die Option zum Übergeben des aktiven Anrufs nicht angezeigt.

### **Anruf an eine andere Person übergeben**

Wenn Sie einen Anruf übergeben, können Sie im ursprünglichen Anruf bleiben, bis die andere Person den Anruf annimmt. Dies ermöglicht Ihnen ein privates Gespräch mit der anderen Person, bevor Sie sich aus dem Anruf entfernen. Wenn Sie nicht mit dem Anrufer sprechen möchten, übergeben Sie den Anruf, bevor die andere Person antwortet.

**Prozedur**

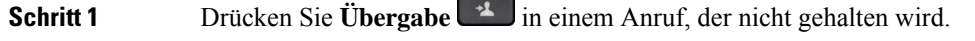

**Schritt 2** Geben Sie die Telefonnummer der anderen Person ein, und drücken Sie **Anruf**.

**Schritt 3** (optional) Warten Sie, bis Sie den Rufton hören oder der andere Teilnehmer den Anruf annimmt.

## **Übergabe eines Anrufs ankündigen**

Bevor Sie einen Anruf übergeben, können Sie mit der Person sprechen, an die der Anruf übergeben wird.

Wenn Ihr Administrator die Unterstützung für nur einen Anruf pro Leitungsanzeige konfiguriert und nur eine Durchwahl konfiguriert ist, ist Folgendes nicht möglich:

- Tätigen eines neuen Anrufs, wenn gerade ein Anruf aktiv ist.
- Übergeben eines Anrufs, wenn gerade ein Anruf aktiv ist.
- Hinzufügen eines aktiven Anrufs zu einer Konferenz.

#### **Vorbereitungen**

Sie haben einen aktiven Anruf, der übergeben werden muss.

#### **Prozedur**

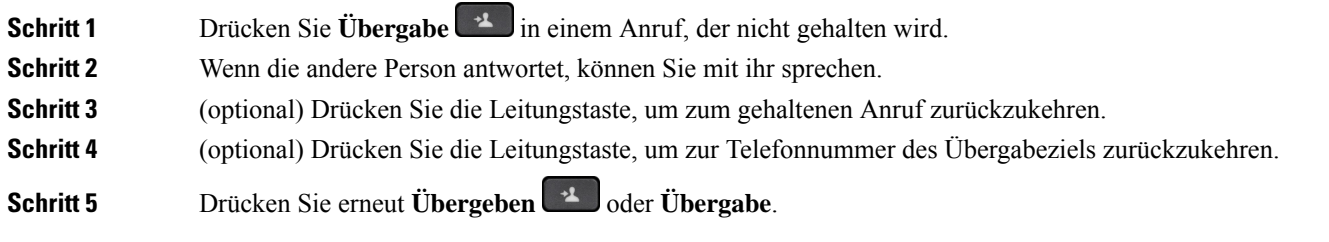

# **Konferenzanrufe und Konferenzen**

Sie können in einem Anruf mit mehreren Personen sprechen. Sie können eine andere Person anrufen und zum Anruf hinzufügen. Wenn Sie über mehrere Telefonleitungen verfügen, können Sie zwei Anrufe auf zwei Leitungen zusammenzuführen. Die Konferenz wird beendet, wenn alle Teilnehmer auflegen.

## **Eine weitere Person zu einem Anruf hinzufügen**

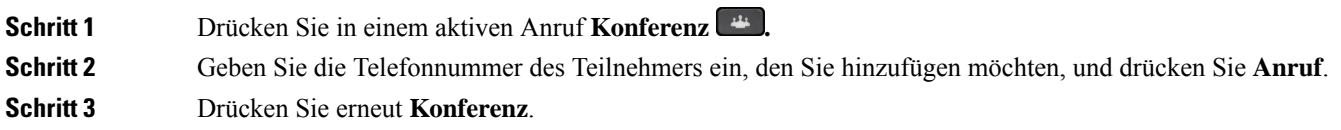

### **Konferenz mit einem Sterncode**

Drücken Sie die **Konferenz** + Taste einmal, um aktive Anrufe in einer Konferenz zusammenzuführen und mit mehreren Personen zu sprechen.

#### **Vorbereitungen**

Der Administrator hat über die Telefon-Webseite einen Sterncode zur **Konferenz** + Taste hinzugefügt.

#### **Prozedur**

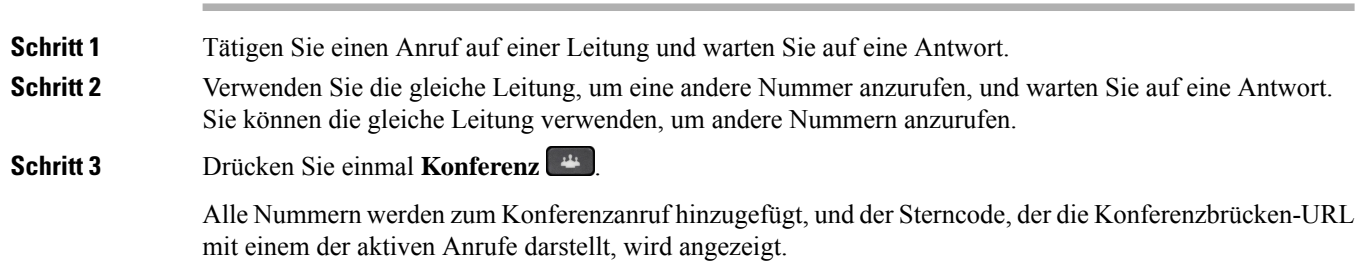

### **Auf dem Telefon einer Webex-Konferenz beitreten**

Sie können auf Ihrem Telefon Webex-Konferenzen beitreten. Außerdem können Sie die Konferenz-Benachrichtigungen ignorieren oder vorübergehend deaktivieren. Wenn der Administrator den Konferenzservice auf Ihrem Telefon aktiviert, können Sie die folgenden Aufgaben durchführen:

- Überprüfen Sie die Liste aller für den Tag angesetzten Meetings. Beispiel: Wenn heute der 3. Januar ist, werden in der Liste nur alle Meetings angezeigt, die für den 3. Januar angesetzt sind. Es werden keine Meetings für den nächsten Tag angezeigt.
- Eine Benachrichtigung auf dem Telefon kann fünf Minuten vor einer geplanten Konferenz angezeigt werden. Die Nachricht zeigt auch den Start- und Endzeitpunkt sowie den Titel des Meetings an.
- An einer Konferenz mit dem Softkey **Beitreten** teilnehmen.

#### **Vorbereitungen**

- Ihr Administrator aktiviert den Konferenzservice für Ihr Konto.
- Das Telefon zeigt im Konferenz-Benachrichtigungsfenster die Softkeys an: **Konferenzen**, **Beitreten**, **Ignorieren** und **Schlummern**.

#### **Prozedur**

**Schritt 1** Planen sie eine Konferenz in der Webex-App oder in Outlook und laden sie einen Telefonbenutzer ein.

Auf Ihrem Telefon kann ein Konferenz-Benachrichtigungsfenster fünf Minuten vor der geplanten Konferenz als Erinnerung angezeigt werden. Wenn mehrere Meetings für die gleiche Zeit angesetzt sind, werden im Telefon mehrere Meeting-Benachrichtigungslisten angezeigt.

. Das Fenster enthält folgende Softkeys, mit denen Sie an einer Konferenz teilnehmen oder diese ignorieren können:

- Beitreten: Drücken Sie "Beitreten", um der im Fenster angezeigten Konferenz beizutreten.
- **Schlummern**: DrückenSie "Schlummern", um das Benachrichtigungsfenster vorübergehend zu schließen. Die Benachrichtigung wird nach 5 Minuten wieder eingeblendet.
- **Ignorieren**: Drücken Sie "Ignorieren", um nur die aktuelle Konferenz-Benachrichtigung zu ignorieren. Wenn Sie die Taste drücken, wird das Benachrichtigungsfenster nicht wieder eingeblendet.
- **Konferenzen**: Drücken Sie "Konferenzen", um die Konferenzliste anzuzeigen.

Wenn Sie den Softkey **Beitreten** drücken, um einem Meeting beizutreten, versucht das Telefon zuerst, eine temporäre URI (Hybrid-Meeting) für den Beitritt abzurufen. Mit der temporären URI können Sie einem Meeting beitreten, ohne eine PIN und ein Kennwort eines Konferenzgastgebers zu benötigen. Während das Telefon versucht, die temporäre URI zu erreichen (dies dauert 5Sekunden), könnenSie denSoftkey **Abbrechen** im Bildschirm **Meeting** drücken, um den Vorgang abzubrechen. WennSie dem Meeting erfolgreich beigetreten sind, wird ein Meeting-Bildschirm mit einem Meeting-Titel angezeigt. Im Bildschirm wird auch die Dauer des Meetings angezeigt. Außerdem wird in der Liste **Meeting** derStatus**In Meeting** für das Meeting angezeigt, dem der Benutzer beigetreten ist. Wenn der Beitritt über die temporäre URI fehlschlägt, können Sie dem Meeting mit der SIP-URI beitreten. Falls das Meeting nicht über eine SIP-URI verfügt, wird dann die Meeting-Benachrichtigung jedoch nicht eingeblendet, und das betreffende Meeting wird nicht in der Liste **Meeting** angezeigt.

**Hinweis** Ein Hybrid-Meeting eine höhere Priorität als ein Nur-SIP-Meeting.

Bei Videokonferenzen kann der Benutzer auf dem Telefon die Softkeys **Selbstansicht ein**oder **Selbstansicht aus** drücken, um die Selbstansicht anzuzeigen oder auszublenden.

In einem verbundenen Video-Meeting werden die Softkeys **Verlassen** und **Eigenansicht aus** angezeigt. Sie können den Softkey **Verlassen** drücken, um das aktuelle Meeting zu verlassen.

**Schritt 2** (optional) Drücken Sie den Softkey **Meetings**. Im Bildschirm **Meetings** können Sie die Liste der für den Tag angesetzten Meetings auf dem Telefon einsehen. Wenn das Meeting in Bearbeitung ist, zeigt das Telefon die Dauer des Meetings seit der Startzeit an. Für bevorstehende Meetings zeigt das Telefon den Start- und Endzeitpunkt des Meetings an.

In der folgenden Liste wird der Meeting-Status für angesetzte Meetings angezeigt.

- **Wird verbunden**: Ein Telefon versucht 5 Sekunden lang, die temporäre URI zu erreichen.
- **In Bearbeitung**: Eine Meeting läuft, aber Sie sind nicht beigetreten.
- **In Meeting**: Ein Meeting läuft, und Sie sind beigetreten. Sie können zum Meeting zurückkehren, indem Sie den Softkey **Zurück** drücken.
- **Beginnt in nnn Minuten**: Ein Meeting, das in höchstens fünf Minuten beginnt. Hier steht nnn für die Anzahl der Minuten.
- **Hat soeben begonnen**: Ein Meeting, das gerade begonnen hat.

Wenn eine Konferenz abgelaufen ist, werden die Konferenzinformationen nach einer Weile aus der Konferenzliste gelöscht.

Wenn eine Konferenz abgebrochen wird, werden die Konferenzinformationen aus der Konferenzliste gelöscht.

Wenn die geplante Konferenzzeit geändert wird, wird in der Liste das aktualisierte Konferenzzeit angezeigt.

### **Als Gastgeber einen Teilnehmer in einer Ad-hoc-Konferenz entfernen**

Als Gastgeber können Sie einen Teilnehmer aus der Teilnehmerliste entfernen. Der Gastgeber und die Teilnehmer können jedoch mehrere Teilnehmer einladen, um der Konferenz beizutreten. Teilnehmer können allerdings nur von der Person entfernt werden, von der die Einladung stammt. Beispiel: Benutzer A ist Gastgeber der Ad-hoc-Konferenz. Er ruft Benutzer B an und befindet sich in einer Konferenz mit Benutzer C und Benutzer D. In dieser Situation kann Benutzer A die Benutzer B, C und D entfernen. Wenn Benutzer C nun Benutzer E zum Konferenzgespräch einlädt, kann Benutzer C Benutzer E entfernen, Benutzer A hingegen kann Benutzer E nicht entfernen.

#### **Vorbereitungen**

Sie sind Gastgeber einer Ad-hoc-Konferenz.

#### **Prozedur**

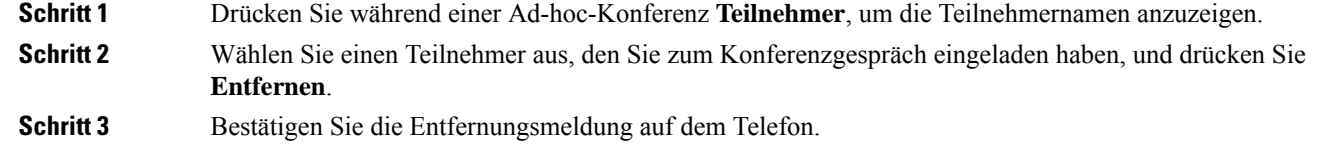

### **Teilnehmerliste als Teilnehmer anzeigen**

Sie können die Liste der Teilnehmer einer Ad-hoc-Konferenz anzeigen.

#### **Vorbereitungen**

Der Softkey **Teilnehmer** ist verfügbar.

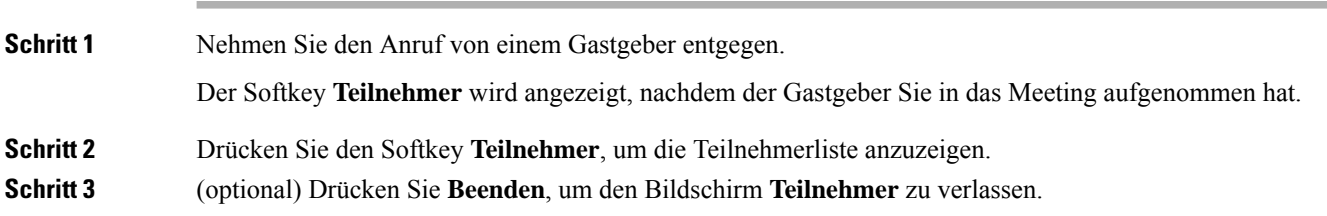

## **Teilnehmerliste als Gastgeber in einer Ad-hoc-Konferenz anzeigen**

Als Gastgeber einer Ad-hoc-Konferenz können Sie die Teilnehmerliste anzeigen.

#### **Vorbereitungen**

Der Softkey **Teilnehmer** ist verfügbar.

#### **Prozedur**

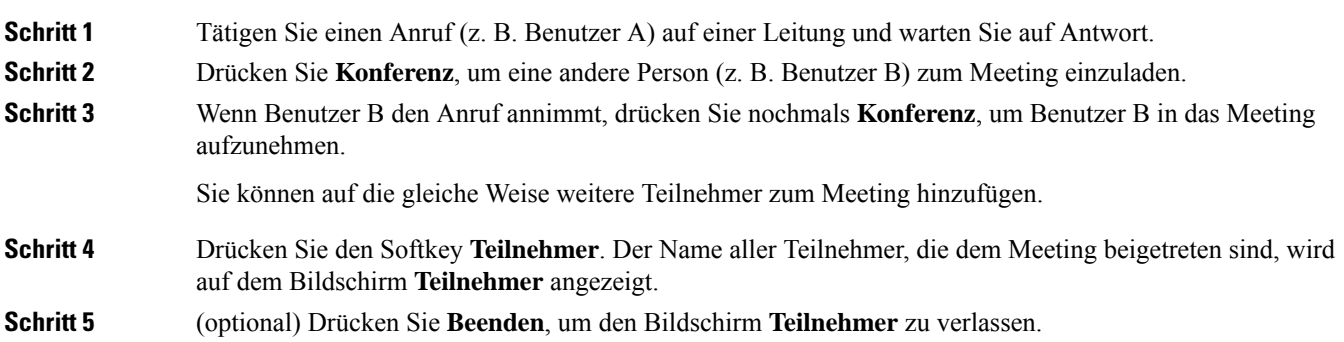

# **Interaktion von Meeting und Anruf**

Ein Meeting und ein Anruf können nicht koexistieren. Wenn Sie sich in einem Meeting befinden, müssen Sie das Meeting verlassen, um die folgenden Aufgaben auszuführen.

- Neuen Anruf tätigen
- Eingehenden Anruf annehmen
- Anruf per Kurzwahl tätigen
- Anruf mit einer anderen Leitungstaste tätigen
- Anruf aus der Kontaktliste und der Anrufliste tätigen
- Voicemail verwenden
- Eingehende Paging-Anrufe verwalten

Wenn Sie sich in einem Anruf befinden, müssen Sie den Anruf beenden, um einem Meeting beitreten zu können.

Während eines Meetings unterstützt das Telefon keine Funktionen wie "Übergeben", "Konferenz", "Halten", "Parken" und "Fortsetzen".

Während eines Meetings unterstützt das Telefon keine Funktionen wie "Parken aufheben", "Anrufübernahme" und "Gruppenanrufübernahme". Wenn Sie die PLK für Anrufübernahme oder Gruppenanrufübernahme oder den Softkey **Park.aufh.** drücken, wird eine Warnmeldung angezeigt, in der Sie aufgefordert werden, zuerst das Meeting zu verlassen und dann die Funktion auszuführen.

### **Auf dem Telefon einer Webex-Konferenz beitreten**

Sie können auf Ihrem Telefon Webex-Konferenzen beitreten. Außerdem können Sie die Konferenz-Benachrichtigungen ignorieren oder vorübergehend deaktivieren. Wenn der Administrator den Konferenzservice auf Ihrem Telefon aktiviert, können Sie die folgenden Aufgaben durchführen:

- Überprüfen Sie die Liste aller für den Tag angesetzten Meetings. Beispiel: Wenn heute der 3. Januar ist, werden in der Liste nur alle Meetings angezeigt, die für den 3. Januar angesetzt sind. Es werden keine Meetings für den nächsten Tag angezeigt.
- Eine Benachrichtigung auf dem Telefon kann fünf Minuten vor einer geplanten Konferenz angezeigt werden. Die Nachricht zeigt auch den Start- und Endzeitpunkt sowie den Titel des Meetings an.
- An einer Konferenz mit dem Softkey **Beitreten** teilnehmen.

#### **Vorbereitungen**

- Ihr Administrator aktiviert den Konferenzservice für Ihr Konto.
- Das Telefon zeigt im Konferenz-Benachrichtigungsfenster die Softkeys an: **Konferenzen**, **Beitreten**, **Ignorieren** und **Schlummern**.

#### **Prozedur**

**Schritt 1** Planen sie eine Konferenz in der Webex-App oder in Outlook und laden sie einen Telefonbenutzer ein.

Auf Ihrem Telefon kann ein Konferenz-Benachrichtigungsfenster fünf Minuten vor der geplanten Konferenz als Erinnerung angezeigt werden. Wenn mehrere Meetings für die gleiche Zeit angesetzt sind, werden im Telefon mehrere Meeting-Benachrichtigungslisten angezeigt.

. Das Fenster enthält folgende Softkeys, mit denen Sie an einer Konferenz teilnehmen oder diese ignorieren können:

- Beitreten: Drücken Sie "Beitreten", um der im Fenster angezeigten Konferenz beizutreten.
- **Schlummern**: DrückenSie "Schlummern", um das Benachrichtigungsfenster vorübergehend zu schließen. Die Benachrichtigung wird nach 5 Minuten wieder eingeblendet.
- Ignorieren: Drücken Sie "Ignorieren", um nur die aktuelle Konferenz-Benachrichtigung zu ignorieren. Wenn Sie die Taste drücken, wird das Benachrichtigungsfenster nicht wieder eingeblendet.
- Konferenzen: Drücken Sie "Konferenzen", um die Konferenzliste anzuzeigen.

Wenn Sie den Softkey **Beitreten** drücken, um einem Meeting beizutreten, versucht das Telefon zuerst, eine temporäre URI (Hybrid-Meeting) für den Beitritt abzurufen. Mit der temporären URI können Sie einem Meeting beitreten, ohne eine PIN und ein Kennwort eines Konferenzgastgebers zu benötigen. Während das Telefon versucht, die temporäre URI zu erreichen (dies dauert 5Sekunden), könnenSie denSoftkey **Abbrechen** im Bildschirm **Meeting** drücken, um den Vorgang abzubrechen. WennSie dem Meeting erfolgreich beigetreten sind, wird ein Meeting-Bildschirm mit einem Meeting-Titel angezeigt. Im Bildschirm wird auch die Dauer des Meetings angezeigt. Außerdem wird in der Liste **Meeting** derStatus**In Meeting** für das Meeting angezeigt, dem der Benutzer beigetreten ist. Wenn der Beitritt über die temporäre URI fehlschlägt, können Sie dem Meeting mit der SIP-URI beitreten. Falls das Meeting nicht über eine SIP-URI verfügt, wird dann die

Meeting-Benachrichtigung jedoch nicht eingeblendet, und das betreffende Meeting wird nicht in der Liste **Meeting** angezeigt.

**Hinweis** Ein Hybrid-Meeting eine höhere Priorität als ein Nur-SIP-Meeting.

Bei Videokonferenzen kann der Benutzer auf dem Telefon die Softkeys **Selbstansicht ein**oder **Selbstansicht aus** drücken, um die Selbstansicht anzuzeigen oder auszublenden.

In einem verbundenen Video-Meeting werden die Softkeys **Verlassen** und **Eigenansicht aus** angezeigt. Sie können den Softkey **Verlassen** drücken, um das aktuelle Meeting zu verlassen.

**Schritt 2** (optional) Drücken Sie den Softkey **Meetings**. Im Bildschirm **Meetings** können Sie die Liste der für den Tag angesetzten Meetings auf dem Telefon einsehen. Wenn das Meeting in Bearbeitung ist, zeigt das Telefon die Dauer des Meetings seit der Startzeit an. Für bevorstehende Meetings zeigt das Telefon den Start- und Endzeitpunkt des Meetings an.

In der folgenden Liste wird der Meeting-Status für angesetzte Meetings angezeigt.

- **Wird verbunden**: Ein Telefon versucht 5 Sekunden lang, die temporäre URI zu erreichen.
- **In Bearbeitung**: Eine Meeting läuft, aber Sie sind nicht beigetreten.
- **In Meeting**: Ein Meeting läuft, und Sie sind beigetreten. Sie können zum Meeting zurückkehren, indem Sie den Softkey **Zurück** drücken.
- **Beginnt in nnn Minuten**: Ein Meeting, das in höchstens fünf Minuten beginnt. Hier steht nnn für die Anzahl der Minuten.
- **Hat soeben begonnen**: Ein Meeting, das gerade begonnen hat.

Wenn eine Konferenz abgelaufen ist, werden die Konferenzinformationen nach einer Weile aus der Konferenzliste gelöscht.

Wenn eine Konferenz abgebrochen wird, werden die Konferenzinformationen aus der Konferenzliste gelöscht.

Wenn die geplante Konferenzzeit geändert wird, wird in der Liste das aktualisierte Konferenzzeit angezeigt.

### **Während eines Webex-Meetings einen neuen Anruf starten**

Sie können keinen Anruf tätigen, wenn Sie sich in einem Meeting befinden. Wenn Sie sich in einem Meeting befinden und den Softkey **Anruf** drücken oder versuchen, eine Kurzwahl durchführen oder einen Anruf über **Kontakte** zu tätigen, wird eine Warnmeldung angezeigt, in der Sie aufgefordert werden, zuerst das Meeting zu verlassen.

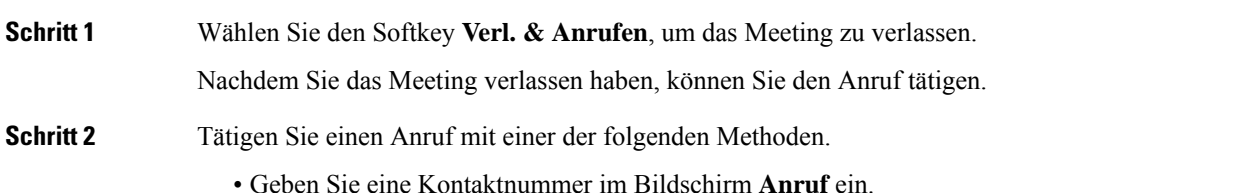

- Drücken Sie eine Kurzwahl-Leitungstaste oder eine Kurzwahlnummer.
- Tätigen Sie einen Anruf über **Kontakte**.

### **Während eines Webex-Meetings einen Anruf annehmen**

Sie können keinen Anruf annehmen, wenn Sie sich in einem Meeting befinden.

#### **Prozedur**

Drücken Sie den Softkey **Verl.&annehm.**, um das aktuelle Meeting zu verlassen, wenn ein Anruf eingeht und Sie den Anruf annehmen möchten.

Wenn Sie diesen Softkey drücken, verlässt das Telefon das aktuelle Meeting und nimmt den Anruf an.

### **Während eines Webex-Meetings auf eine Voicemail zugreifen**

Wenn Sie sich in einem Meeting befinden, können Sie nicht auf Sprachnachrichten zugreifen. Wenn Sie während eines Meetings die Taste **Voicemail** drücken, wird eine Warnmeldung angezeigt, in der Sie aufgefordert werden, zuerst das Meeting zu verlassen, um auf die Voicemail zuzugreifen.

#### **Prozedur**

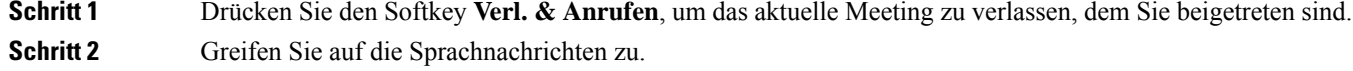

### **Während eines Webex-Meetings einem anderen Meeting beitreten**

Sie können einem Meeting nicht beitreten, während Sie sich bereits in einem anderen Meeting befinden. Sie können mit einer der folgenden Optionen versuchen, einem anderen Meeting beitreten.

- Greifen Sie auf die Liste **Meetings** zu, wählen ein Meeting aus, das in Kürze beginnt, und drücken Sie dann **Beitreten**. Daraufhin wird eine Warnmeldung angezeigt, in der Sie aufgefordert werden, zuerst das aktuelle Meeting zu verlassen.
- Während eines Meetings erhaltenSie möglicherweise eine Meeting-Benachrichtigung und möchten über das Benachrichtigungsfenster beitreten. Dieses Benachrichtigungsfenster verfügt über einen Softkey **Verl. & Beitr.**

#### **Prozedur**

**Schritt 1** Wählen Sie **Verl. & Beitr.** aus, um das aktuelle Meeting zu verlassen.

Ш

**Schritt 2** Treten Sie einem neuen Meeting bei.

### **Während eines Anrufs einem Webex-Meeting beitreten**

Sie können keinem Meeting beitreten, wenn Sie sich in einem aktiven Anruf befinden. Während eines Meetings können Sie mit den folgenden Methoden einem Meeting beitreten.

- Sie können einem Meeting über die Liste **Meetings** beitreten. Beim Beitrittsversuch wird eine Meldung mit der Aufforderung angezeigt, zuerst den Anruf zu beenden.
- Sie können einem Meeting mit dem Softkey **Beend. & beitr.** in einer eingeblendeten Meeting-Benachrichtigung beitreten.

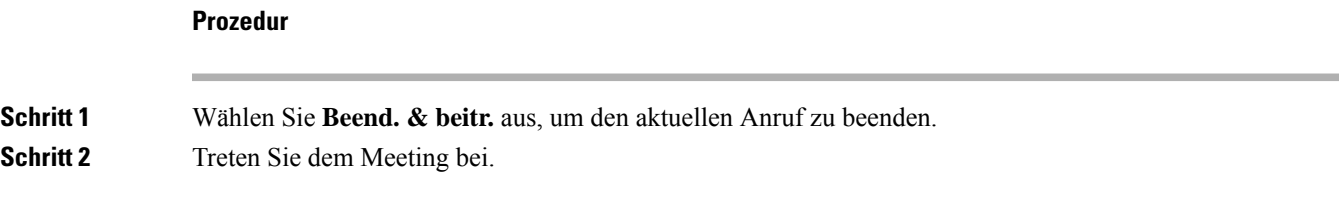

## **Paging-Anrufe und Webex-Meetings verwalten**

Wenn Sie sich in einem Meeting befinden, müssen Sie das Meeting verlassen, um einen Paging-Anruf anzunehmen. Außerdem ist es während eines Paging-Anrufs nicht möglich, einem Meeting beizutreten.

#### **Prozedur**

Drücken Sie den Softkey **Verlassen**, wenn während eines Meetings eine Paging-Benachrichtigung angezeigt wird.

Für Paging-Anrufe der Priorität 0 wird eine Meldung angezeigt, die besagt, dass das Meeting aufgrund eines eingehenden Paging-Anrufs getrennt wird.

Wenn ein Paging-Anruf der Priorität 1 oder 2 eingeht, hört der Benutzer zuerst den Paging-Signalton, der anzeigt, dass ein eingehender Paging-Anruf vorliegt. Durch Drücken des Softkeys **Verlassen** verlässt der Benutzer das Meeting und nimmt den Paging-Anruf an.

Wenn ein Paging-Anruf aktiv ist und Sie einem Meeting beitreten möchten, müssen Sie den Softkey **Beenden** im Paging-Bildschirm drücken, oder Sie müssen den Softkey **Beend. & beitr.** im eingeblendeten Fenster mit der Meeting-Benachrichtigung drücken.

### **Teilnehmerdetails für ein Hybrid-Meeting anzeigen**

Während eines Hybrid-Meetings wird die Liste der Teilnehmer angezeigt, die sich im Meeting befinden und die nicht am Meeting teilnehmen.

#### **Vorbereitungen**

Ihr Administrator hat den Softkey **Teilnehmer** für Hybrid-Meetings aktiviert.

#### **Prozedur**

Drücken Sie während des Meetings den Softkey **Teilnehmer**.

Die Teilnehmerliste wird angezeigt. Sie gibt an, welche Personen diesem Meeting beigetreten sind und welche Eingeladenen nicht an diesem Meeting teilnehmen. In der Liste werden auch der Audio- und Videostatus sowie die Rollen der Teilnehmer angezeigt.

- Audiostatus: Symbole für stummgeschaltet oder freigeschaltet anzeigen
- Videostatus: Symbol für Video aus bei geschlossenem Verschluss anzeigen
- Rolle des Teilnehmers: als **Ich**, **Gastgeber**, **Mitgastgeber**, **Moderator** und **Gast** anzeigen.

### **Statusanzeige für Meeting-Aufzeichnung**

Das Telefon gibt den Aufzeichnungsstatus in Hybrid-Meetings an. Folgende Symbole werden angezeigt:

- Wenn das Meeting gerade aufgezeichnet wird, wird auf dem Telefon das Aufzeichnungssymbol angezeigt.
- Wenn die Aufzeichnung des Meetings pausiert wurde, wird auf dem Telefon das Symbol für Aufzeichnungspause angezeigt.
- Wenn die Aufzeichnung des Meetings beendet wurde, wird das Aufzeichnungssymbol nicht mehr angezeigt.

### **Einen Teilnehmer im Meeting (hybrid) stummschalten**

Die Teilnehmer können die Stummschaltung per Softkey oder Hardkey oder am Headset aktivieren bzw. deaktivieren. Außerdem wird der Stummschaltungs- und Freischaltungsstatus mit dem Server synchronisiert.

#### **Prozedur**

Sie können die Audiofunktion in einem Meeting mit den folgenden Methoden steuern.

a) Treten Sie in der Webex-Anwendung als Gastgeber bei und wählen Sie **Stummschalten bei Beitritt**.

Die Audiofunktion ist für das Meeting stummgeschaltet. Der Softkey **Stum.schl. auf.** wird auf dem Bildschirm angezeigt. Die Hardkey-Stumm-LED und die Stumm-LED am Headset leuchten.

b) Drücken Sie den Softkey **Stum.schl. auf.**.

Das Telefon wird freigeschaltet und der Softkey **Stumm** wird auf dem Telefonbildschirm angezeigt. Außerdem erlöschen die Hardkey-Stumm-LED und die Stumm-LED am Headset. Bei aktivierter Remote-Funktion wird die Audiofunktion des Telefons ebenfalls freigeschaltet.

c) Drücken Sie den Softkey **Stumm**.

Das Telefon wird stummgeschaltet und der Softkey ändert sich in "Stum.schl. auf.". Die Hardkey-Stumm-LED und die Stumm-LED am Headset leuchten. Bei aktivierter Remote-Funktion wird die Audiofunktion des Telefons ebenfalls stummgeschaltet.

d) Verbinden Sie das Telefon mit dem Headset.

Das Telefon synchronisiert den Audiostatus mit dem USB-, BT- bzw. EHS-Headset.

e) Als Gastgeber können Sie einen Teilnehmer in der Webex-Anwendung stummschalten.

Der Audiostatus des Telefons ändert sich in "Stumm". Der Stumm-Softkey des Telefons wird angezeigt, Hardkey-Stumm-LED und Stumm-LED am Headset leuchten.

f) Versuchen Sie, als Gastgeber die Stummschaltung eines Teilnehmers aufzuheben.

Dem Teilnehmer wird ein Benachrichtigungsfenster zur Bestätigung der Anforderung angezeigt. Nach Annahme wird das Telefon freigeschaltet. Der Softkey des Telefons ändert sich in **Stumm** und die Stumm-LEDs von Hardkey und Headset erlöschen.

Wenn der Teilnehmer **Stum.schl. bei.** wählt, bleibt das Telefon stummgeschaltet. Der Softkey des Telefons ändert sich in **Stum.schl. auf.** und die Stumm-LEDs von Hardkey und Headset leuchten.

g) Lassen Sie als Gastgeber nicht zu, dass die Stummschaltung eines Teilnehmers aufgehoben wird. Klicken Sie auf **Alle stummschalten** und deaktivieren Sie die Meldung **Teilnehmern erlauben, ihre Stummschaltung aufzuheben**. Klicken Sie anschließend auf **Alle stummschalten**.

Für das Telefon ist das Aufheben der Stummschaltung nicht zugelassen. Der Softkey **Stum.schl. auf.** auf dem Telefon wird mit einem Schlosssymbol angezeigt. Das Telefon lässt die Freischaltung keines Teilnehmers zu.Falls jemand versucht, dieStummschaltung über den Telefon-Softkey, die Headset-Taste oder den Telefon-Hardkey aufzuheben, wird ein Benachrichtigungsfenster angezeigt.

### **Einem Hybrid-Meeting mit Kennwort beitreten**

Um einem Hybrid-Meeting beizutreten, müssen sie möglicherweise einePIN eingeben, wenn der Administrator die Zugriffsbeschränkung konfiguriert hat.

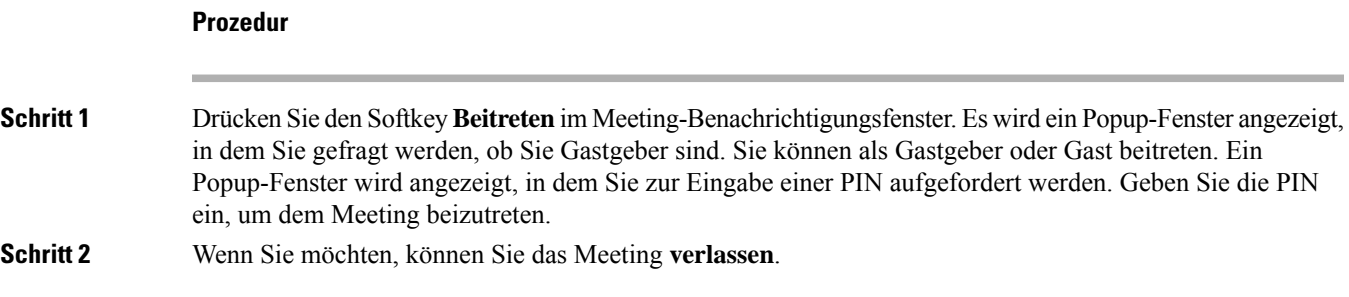

### **Video für Hybrid-Meetings steuern**

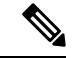

**Hinweis** Diese Funktion bezieht sich nur auf Cisco IP-Videotelefon 8845 und 8865.

Der Benutzer kann den Kameraverschluss oder den Softkey zum Stummschalten bzw. Freischalten seines Videos verwenden.

#### **Vorbereitungen**

Ihr Administrator hat die Softkeys **Video starten** und **Video beenden** aktiviert.

#### **Prozedur**

Führen Sie während eines Hybrid-Meetings eine der folgenden Aktionen aus, um Ihr Video stummzuschalten oder freizuschalten.

• Verwenden Sie den Kameraverschluss, um das Video stummzuschalten.

Wenn Sie bei geschlossenem Kameraverschluss ein Video starten möchten, wird auf dem Telefon ein Benachrichtigungsfenster angezeigt, in dem Sie aufgefordert werden, den Ring im Uhrzeigersinn zu drehen, um das Video zu starten. Klicken Sie auf **Video starten**, um das Video während des Meetings zu starten. Wenn Sie gegen den Uhrzeigersinn drehen, wird das Video beendet.

Sie können auch die Funktion **Eigenansicht ein** oder **Eigenansicht aus** verwenden, um Ihr Video freizuschalten oder stummzuschalten.

Wenn Sie Videos mithilfe des Kameraverschlusses stummschalten oder freischalten, wird der Videostatus mit dem lokalen Server und dem Remote-Server synchronisiert.

Wenn Sie Ihr Video stummschalten, wird außerdem der Softkey nicht mehr angezeigt.

• Drücken Sie den Softkey **Video starten**, um Ihr Video freizuschalten, oder den Softkey **Video beenden**, um es stummzuschalten.

### **Videolayout während eines Meetings ändern (Hybrid)**

Während eines hybriden Meetings kann der Benutzer das Layout eines Videos ändern, indem er eines der folgenden verfügbaren Layouts auswählt:

- Fokus
- Überlagerung
- Stapel
- Raster
- Markant

**Anrufe**

Führen Sie in einem hybriden Meeting die folgenden Schritte aus, um das Videolayout in einem laufenden Meeting zu ändern. Wenn jemand während des Meetings Inhalte freigibt, bleibt das Layout unverändert und der Softkey **Layout** wird ausgeblendet.

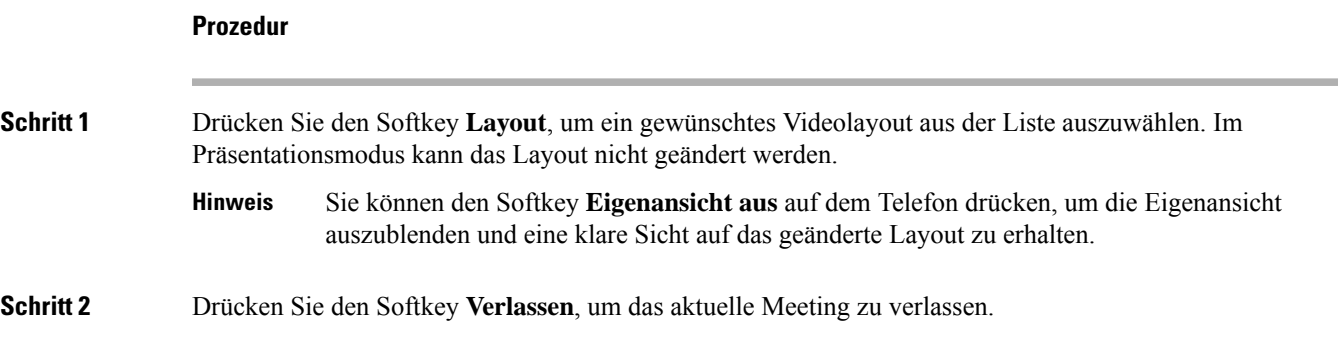

## **Einen gemeinsamen Anruf während eines Meetings (hybrid) abrufen**

Wenn während eines Hybrid-Meetings ein gemeinsamer Anruf zu lange gehalten wird, können Sie den Anruf nicht annehmen, ohne das Meeting zu verlassen.

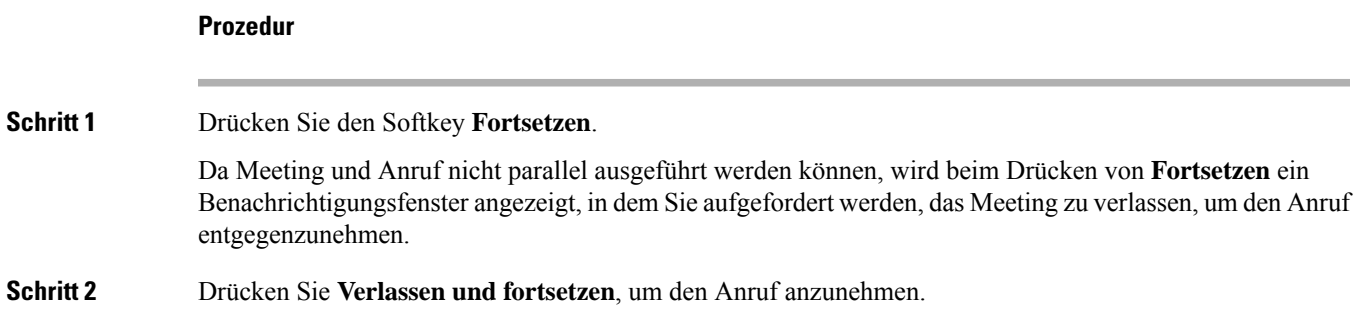

# **Videoanrufe**

Cisco IP Phone 8845 und 8865 unterstützen Videoanrufe mit einer integrierten Videokamera.

Sie können aus einem Audioanruf einen Videoanruf machen, indem Sie den Verschluss der Kamera öffnen.

### **Videoanruf tätigen**

Cisco IP-Telefon 8845 und 8865 unterstützen Videoanrufe, wenn der angerufene Teilnehmer ebenfalls über ein Videotelefon verfügt. Der Ring an der Kamera steuert den Verschluss.

#### **Prozedur**

**Schritt 1** Drehen Sie den Ring nach rechts, um den Verschluss zu öffnen.

**Schritt 2** (optional) Drücken Sie Selbstansicht und bewegen Sie die Kamera nach oben und unten, um den Blickwinkel zu ändern. **Schritt 3** Tätigen Sie den Anruf.

## **Zwischen dem Telefon und der Videoansicht umschalten**

Wenn Sie den Desktop des Telefons während eines Videoanrufs anzeigen müssen, können zwischen den Video und dem Desktop wechseln. Wenn Sie das Video ausblenden, wird es in den Hintergrund verschoben.

```
Schritt 1 Mit dem Softkey Anrufliste blenden Sie das Video aus.
Schritt 2 Mit dem Softkey Video an zeigen Sie das Video an.
```
## **Bild-im-Bild-Position (PiP) ändern**

**Prozedur**

Während eines Videoanrufs können Sie das eingehende und ausgehende Video gleichzeitig anzeigen. Dieser Vorgang wird als Bild-im-Bild (PiP) bezeichnet. Normalerweise wird das eingehende Video als Vollbild angezeigt und das Video von Ihrer Kamera in einem kleinen eingefügten Bildschirm.

Wenn PiP aktiviert ist, können Sie das eingefügte Bild in einen anderen Quadranten des Bildschirms verschieben. Sie können die Ansicht auch so ändern, dass Ihr Video als Vollbild und das eingehende Video als eingefügtes Bild angezeigt werden.

#### **Prozedur**

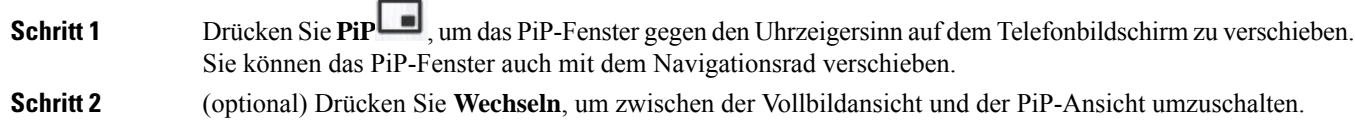

### **Ihr Video anhalten**

Sie können die Videoübertragung während eines Videoanrufs beenden, indem Sie den Verschluss der Kamera schließen.

Durch Schließen des Verschlusses kann Sie der Teilnehmer, mit dem Sie sprechen, nicht mehr sehen, aber weiterhin hören.

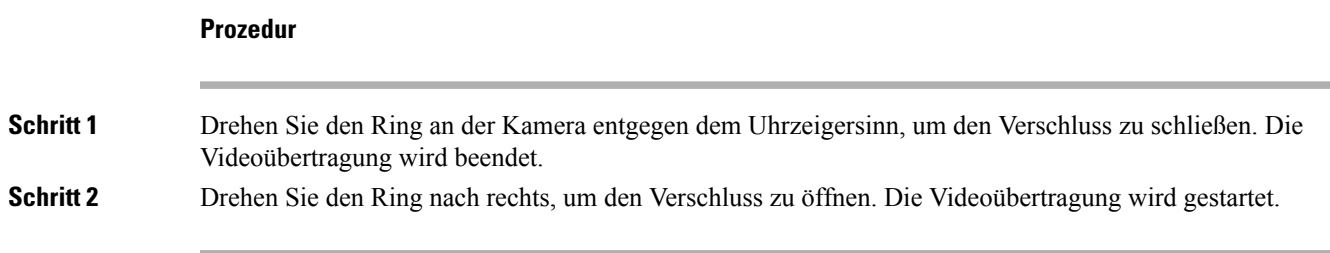

## **Kamerabelichtung anpassen**

Sie können die Belichtung der Kamera an das Umgebungslicht in Ihrem Büro anpassen. Durch Anpassen der Belichtung ändern Sie die Helligkeit des übermittelten Videos.

#### **Vorbereitungen**

Der Kameraverschluss muss geöffnet sein.

#### **Prozedur**

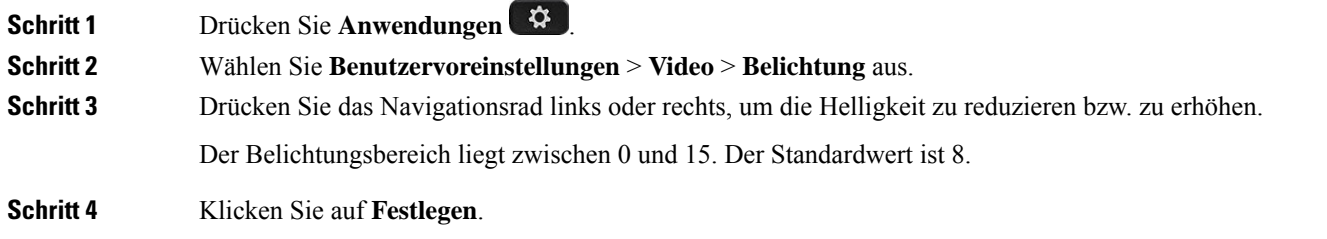

### **Videobandbreite anpassen**

Während eines Videoanrufs kann Ihr Video plötzlich anhalten oder langsamer als die Audiowiedergabe sein. Die Verzögerung wird häufig von einem ausgelasteten Netzwerk verursacht.

Ihr Telefon wählt automatisch eine Bandbreite aus, die die Audio- und Videonetzwerkanforderungen ausgleicht.

Sie können eine feste Bandbreite konfigurieren, um die automatische Auswahl außer Kraft zu setzen, falls dies aufgrund Ihrer Netzwerkbedingungen erforderlich ist. Wenn Sie eine feste Bandbreite konfigurieren, wählen Sie eine Einstellung aus und passen diese nach unten an, bis es zu keiner Videoverzögerung mehr kommt.

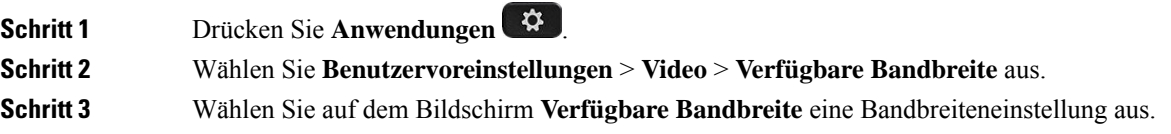

**Schritt 4** Klicken Sie auf **Auswahl**, um die Bandbreite festzulegen.

## **Sicherheit von Videoanrufen und Fehlerbehebung**

Der Administrator kann Ihre Videoanrufe schützen, damit diese nicht von Personen außerhalb Ihres Unternehmens manipuliert werden können. Wenn während eines Videoanrufs das Symbol **Sicher** angezeigt wird, hat der Administrator den Anruf geschützt.

Die Videowiedergabe kann während eines Videoanrufs aufgrund unzureichender Netzwerkbandbreite fehlschlagen. Die Audiowiedergabe wird fortgesetzt, aber die Videoübertragung wird beendet. Wenn Sie das Video benötigen, legen Sie auf, warten Sie einige Minuten und wiederholen Sie den Anruf. Wenn die Bandbreite weiterhin nicht ausreicht, wenden Sie sich an den Administrator.

# **Anruf aufzeichnen**

Sie können einen aktiven Anruf aufzeichnen. Beim Aufzeichnen des Anrufs hören Sie möglicherweise einen Signalton.

Während einer Aufzeichnung werden je nach Aufzeichnungsstatus unterschiedliche Symbole angezeigt. Die Symbole werden sowohl auf dem Anrufbildschirm als auch auf der Leitungstaste angezeigt, auf der Sie den Anruf aufzeichnen.

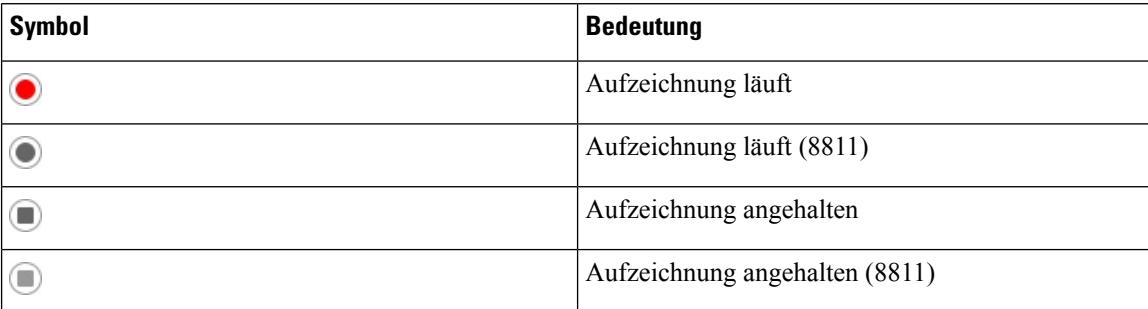

#### **Tabelle 2: Aufzeichnungssymbole**

#### **Vorbereitungen**

Der Administrator aktiviert auf Ihrem Telefon die Anrufaufzeichnung.

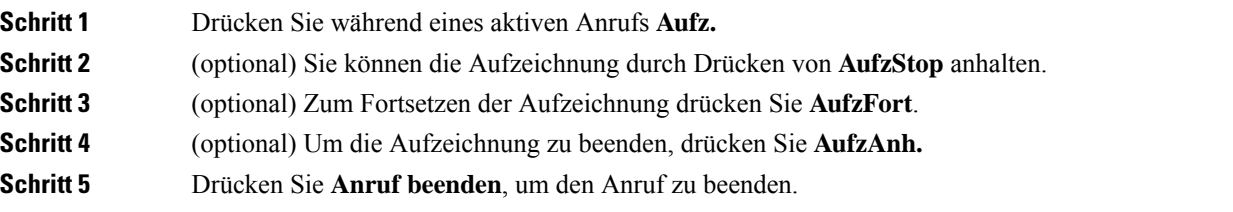

## **Sofortnachrichten- und Präsenzkontakte**

Sofortnachrichten- und Präsenzkontakte (IM&P) zeigen die Präsenzinformationen einer Person an. Sie können sehen, ob die Person verfügbar, belegt oder nicht verfügbar ist bzw. nicht gestört werden möchte.

Sie können Ihre Kontaktlisten mit dem Dienst "UC-One Communicator" verwalten. Ihr Telefon ruft Ihre Kontaktlisten vom UC-One Communicator-Server ab.

Während Sie das Telefon verwenden, sendet es Statusinformationen an UC-One Communicator.

### **Präsenzstatus**

Ihr Unternehmen nutzt möglicherweise den Dienst "UC-One Communicator" und integriert diesen in das Telefon. Mit diesem Dienst können Sie den Status Ihrer Kontakte anzeigen.

Ihr Status wird in der Statuszeile des Telefons angezeigt. Ihnen wird einer der folgenden Status angezeigt:

- Verfügbar
- Abwesend
- Bitte nicht stören
- Offline

Weitere Informationen zum Dienst "UC-One Communicator" finden Sie in der BroadSoft-Dokumentation.

## **Einen IM&P-Kontakt anrufen**

Wenn Sie eine Person in Ihren IM&P-Kontakten anrufen, wird ihr Präsenzstatus in Ihrer Anrufliste angezeigt.

#### **Vorbereitungen**

Der Administrator aktiviert das IM&P-Verzeichnis auf dem Telefon.

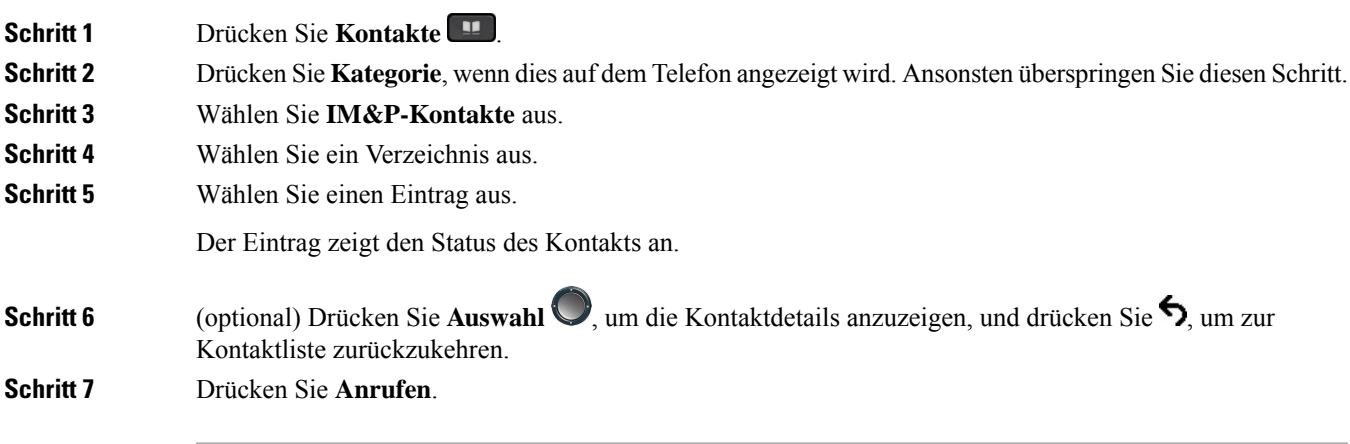

### **Präsenzstatus ändern**

Da das Telefon immer verfügbar ist, müssen Sie Ihre Präsenz manuell auf dem Telefon festlegen.

#### **Vorbereitungen**

Der Administrator aktiviert das IM&P-Verzeichnis auf dem Telefon.

#### **Prozedur**

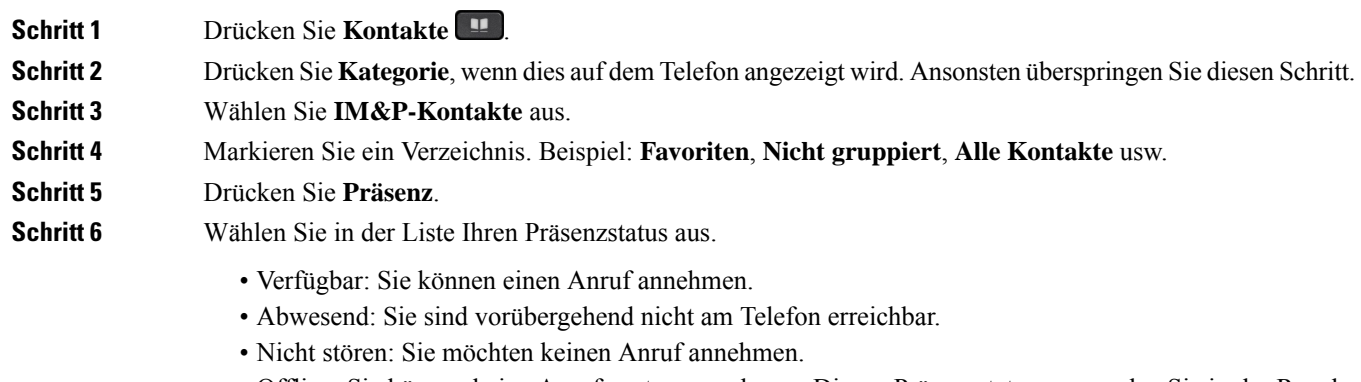

• Offline: Sie können keine Anrufe entgegennehmen. Diesen Präsenzstatus verwenden Sie in der Regel, wenn Sie für längere Zeit nicht am Telefon erreichbar sind.

# **Paging für eine Gruppe von Telefonen (Multicast-Paging)**

Der Administrator kann Ihr Telefon als Teil einer Paging-Gruppe konfigurieren. In einer Paging-Gruppe kann das TelefonPager-Signale von anderen Multiplattform-Telefonen im Telefonsystem automatisch beantworten. Jede Paging-Gruppe hat eine eindeutige Nummer, die mit ihr verknüpft ist. Der Administrator stellt Ihnen die konfigurierten Paging-Gruppennummern bereit. Wenn Ihr Telefon ein Paging-Signal empfängt, ertönen drei kurze Signaltöne. Das Telefon erstellt eine unidirektionale Audioverbindung zwischen Ihnen und dem anrufenden Telefon. Sie müssen den Paging-Anruf nicht beantworten.

#### **Prozedur**

Rufen Sie die Nummer der Paging-Gruppe an.

# **XML-Anwendung und Multicast-Paging**

Sofern Ihr Telefon Teil einer Paging-Gruppe ist, für die eine XML Anwendung aktiviert ist, zeigt Ihr Telefon Bilder oder Nachrichten an, wenn Sie Multicast-Seiten vom Server erhalten. Während eines Unicast- und Multicast-Pagings oder -Broadcasts zeigt das Telefon in der Paging-Gruppe folgendes Verhalten:

Ш

- Telefon (Absender), das die Seite initiiert, zeigt keine XML-Anwendungsnachricht an.
- Telefone (Empfänger), die eine Mitteilung empfangen, zeigen eine XML-Anwendungsnachricht (eingehende Seite) auf ihrem Bildschirm an, wenn das Paging beginnt, sofern der Administrator den Service konfiguriert.
- Wenn die XML-Anwendung aufgrund von Zeitüberschreitung (vom Administrator festgelegt) oder vom Administrator geschlossen wird, zeigt der Empfänger die eingehende Seite an. Wenn jedoch keine Zeitüberschreitung konfiguriert ist, wird die XML-Anwendung geschlossen, wenn der Paging-Anruf beendet wird.

Der Administrator kann den XML-Service über Multicast-Paging aufrufen.

# **XML-Anwendungsdetails anzeigen**

Sie können eine Liste der von Ihrem Telefon unterstützten Cisco XML-Objekte anzeigen.

#### **Vorbereitungen**

• Der Administrator hat XML-Anwendungen konfiguriert.

#### **Prozedur**

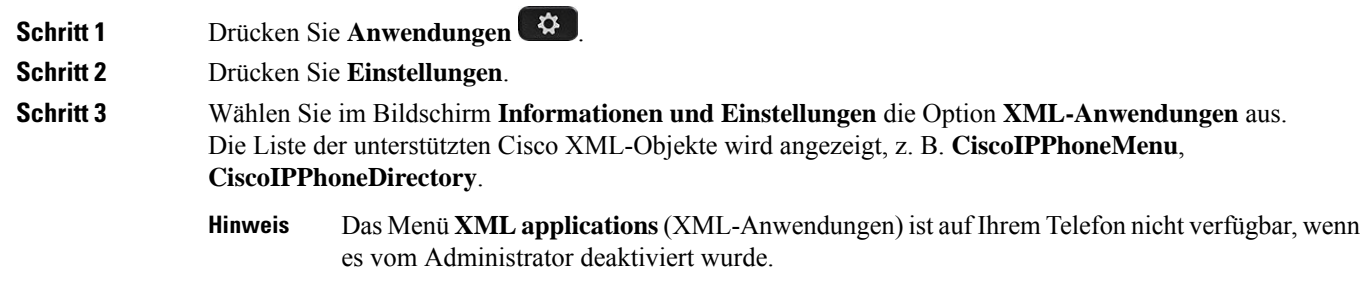

# **Mehrere Leitungen**

Wenn Sie Telefonnummern mit anderen Benutzern teilen, hat Ihr Telefon möglicherweise mehrere Leitungen. Wenn Sie über mehrere Leitungen verfügen, stehen Ihnen mehr Anruffunktionen zu Verfügung.

### **Zuerst eingegangenen Anruf annehmen**

Sie können den Anruf annehmen, der als erster auf Ihren Leitungen eingegangen ist, einschließlich Anrufe vom Typ "Halten zurücksetzen" und "Anruf parken zurücksetzen". Eingehende Anrufe haben immer Priorität vor Anrufen vom Typ "Halten zurücksetzen" und "Anruf parken zurücksetzen".

Wenn Sie mehrere Leitungen verwenden, drücken Sie normalerweise die Leitungstaste für den eingehenden Anruf, den Sie annehmen möchten. Um den zuerst eingegangenen Anruf unabhängig von der Leitung anzunehmen, drücken Sie **Annehmen**.

### **Alle Anrufe auf Ihrem Telefon anzeigen**

Sie können eine Liste aller aktiven Anrufe (von allen Telefonleitungen) anzeigen, die in chronologischer Reihenfolge von alt nach neu sortiert ist.

Die Liste aller Anrufe ist hilfreich, wenn Sie mehrere Leitungen haben oder Leitungen gemeinsam mit anderen Personen nutzen. In der Liste sind alle Ihre Anrufe aufgeführt.

### **Gemeinsam genutzte Leitungen auf Ihrem Multiplattform-Tischtelefon**

Sie können eine Telefonnummer mit einem oder mehreren Kollegen teilen. Möglicherweise ist es Ihre Aufgabe, die Anrufe an Ihren Vorgesetzten zu überwachen.

Wenn Sie eine Telefonnummer gemeinsam nutzen, können Sie diese Leitung wie jede andere Leitung verwenden. Sie sollten jedoch einige spezielle Eigenschaften gemeinsam genutzter Leitungen beachten:

- Die freigegebene Telefonnummer kann so konfiguriert werden, dasssie auf maximal 35 Geräten angezeigt wird.
- Die freigegebene Telefonnummer wird auf allen Telefonen angezeigt, die die Nummer gemeinsam nutzen.
- Wenn Ihr Kollege den Anruf annimmt, leuchten die Leitungs- und die Sitzungstaste auf Ihrem Telefon rot.
- Wenn Sie einen Anruf halten, leuchtet die Leitungstaste rot und die Sitzungstaste blinkt rot. Die Leitungstaste Ihres Kollegen leuchtet ebenfalls rot und die Sitzungstaste blinkt rot.

### **Sich auf einen Anruf auf einer gemeinsam genutzten Leitung aufschalten**

Sie oder Ihr Kollege können sich einem Anruf auf der gemeinsam genutzten Leitung aufschalten. Der Administrator muss die Funktion auf Ihrem Telefon aktivieren.

Wenn ein Benutzer, mit dem Sie eine Leitung gemeinsam nutzen, die Privatfunktion aktiviert hat, können Sie seine Leitungseinstellungen nicht sehen, und Sie können sich nicht zu seinem Anruf hinzuschalten.

#### **Prozedur**

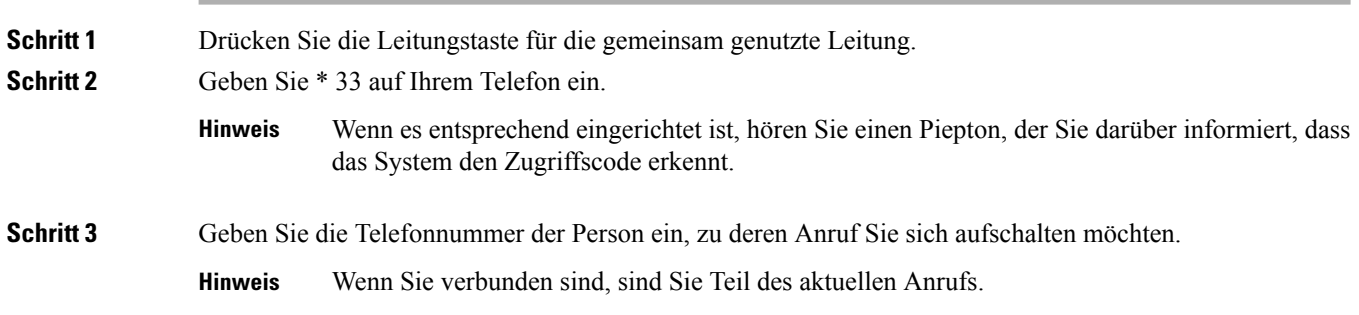

**36**

**Anrufe**

# **Callcenter-Funktionen**

Der Administrator konfiguriert Ihr Telefon als Callcenter-Telefon.

Der Administrator kann ein Telefon mit Funktionen für die automatische Anrufverteilung (ACD) aktivieren. Dieses Telefon fungiert als Callcenter-Telefon eines Agenten und kann verwendet werden, um einen Kundenanruf nachzuverfolgen und so den Kundenanruf im Notfall an einen Vorgesetzten zu eskalieren, Kontaktnummern mithilfe von Dispositionscodes zu kategorisieren und Details zum Kundenanruf anzuzeigen.

Ihr Telefon kann folgenden ACD-Status aufweisen:

- Anmelden
- Abmelden
- Verfügbar
- Nicht verfügbar
- Nachbereitung

Der anfängliche ACD-Status wird von Ihrem Administrator auf zweierlei Weise gesteuert:

- Der letzte lokale Status kann als ACD-Initialstatus wiederhergestellt werden, wenn das Telefon bootet, wenn sich der Status von "Nicht registriert" oder "Registrierung fehlgeschlagen" in "Registriert" ändert oder wenn sich die Ziel-IP-Adresse der Registrierung ändert, da ein Failover, ein Fallback oder eine DNS-Antwort geändert wurde.
- Der ACD-Initialstatus kann vom Server abgerufen werden.

### **Als Callcenter-Agent anmelden**

Um Ihre Arbeit als Callcenter-Agent beginnen zu können, melden Sie sich auf dem Telefon an und legen Ihren Status fest.

Ihr Administrator kann Ihr Telefon so konfigurieren, dass Ihr Status bei der Anmeldung am Telefon automatisch auf "Verfügbar" eingestellt ist. In diesem Fall müssen Sie den Status nicht manuell festlegen.

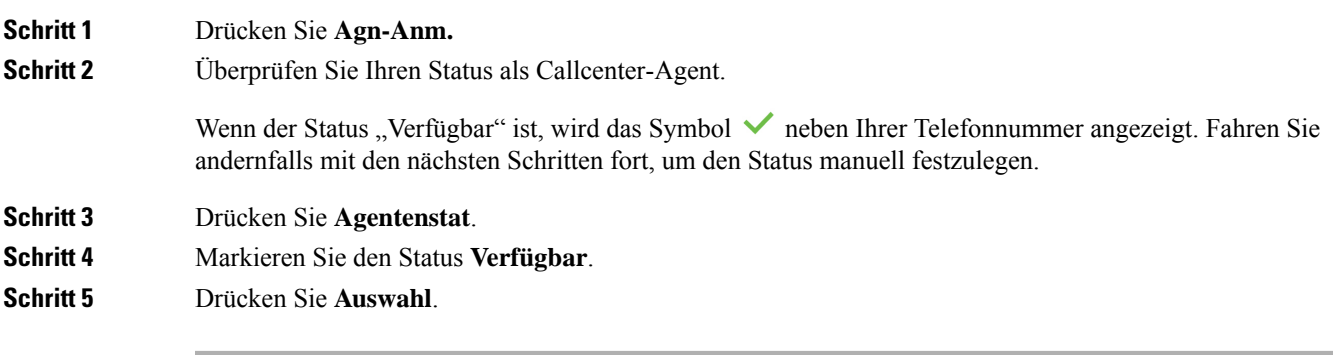

### **Als Callcenter-Agent abmelden**

Um die Arbeit als Callcenter-Agent zu beenden, ändern Sie Ihren Status, und melden Sie sich auf dem Telefon ab. Sie erhalten nach der Abmeldung keine weiteren Callcenter-Anrufe.

Wenn Sie sich nach Abschluss eines gerade aktiven Anrufs abmelden möchten, ändern Sie Ihren Status während des Anrufs in **Zusammenfassen**.

#### **Prozedur**

Drücken Sie **Agn-Abm.**

## **Status als Callcenter-Agent ändern**

Sie müssen möglicherweise gelegentlich eine kurze Pause machen. Ändern Sie in diesem Fall Ihren Status, damit auf Ihrem Telefon keine Anrufe eingehen.

#### **Prozedur**

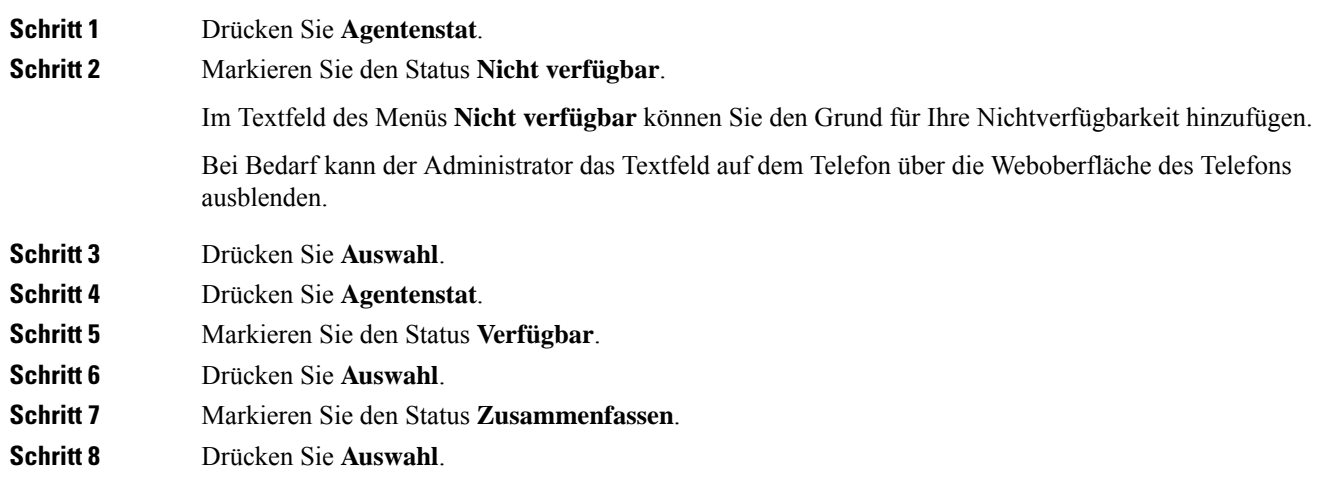

## **Einen Callcenter-Anruf annehmen**

Wenn Sie sich beim Telefon als Callcenter-Agent anmelden und Ihr Telefonstatus auf "Verfügbar" festgelegt ist, können Sie mit Ihrem Telefon Callcenter-Anrufe annehmen. Bevor Sie einen Anruf annehmen, erhalten Sie Informationen zu diesem Anruf.

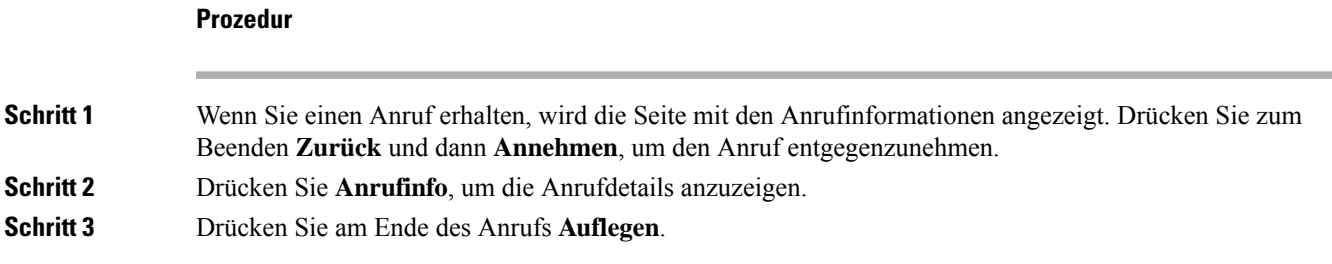

### **Agentenanruf halten**

Sie können einen Callcenter-Anruf halten und wieder zu dem Anruf zurückkehren. Wenn der Anruf für längere Zeit gehalten wird, hören Sie als Erinnerung einen Signalton, und auf dem Telefonbildschirm wird ein Klingelsymbol angezeigt.

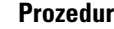

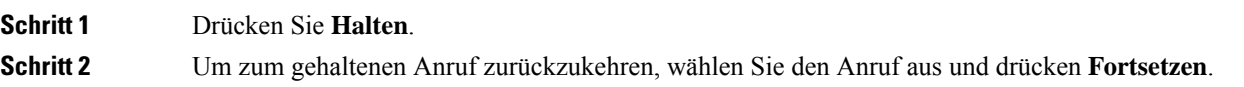

### **Einen Bearbeitungscode während eines Callcenter-Anrufs festlegen**

Sie können in einem aktiven Kundenanruf oder nach einem Anruf, wenn Sie den Status "Zusammenfassen" aktiviert haben, einen Bearbeitungscode zuweisen. Bearbeitungscodes sind Kurzbezeichnungen, die Sie den Anrufdaten zum Beschreiben eines Anrufs hinzufügen können. Dies ist eine einfache Möglichkeit, Anrufe zu bezeichnen und den Kundenkontaktverlauf zu verfolgen, damit alle relevanten Informationen des Anrufs erfasst werden können.

#### **Vorbereitungen**

Der Administrator aktiviert auf Ihrem Telefon die Funktion zum Hinzufügen eines Bearbeitungscodes.

#### **Prozedur**

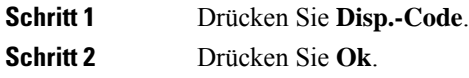

### **Anruf zurückverfolgen**

Sie können einen aktiven Anruf und den zuletzt eingegangenen Anruf in jedem beliebigen Agentenstatus verfolgen.

#### **Vorbereitungen**

Der Administrator aktiviert auf Ihrem Telefon das Zurückverfolgen von Anrufen.

#### **Prozedur**

Drücken Sie während eines aktiven Anrufs oder nach einem Anruf **Verfolgen**.

### **Einen Anruf an einen Supervisor eskalieren**

Wenn Sie einen Anruf eskalieren möchten, können Sie Ihren Supervisor zu einem Konferenzgespräch mit Ihnen und Ihrem Anrufer hinzufügen.

#### **Vorbereitungen**

Der Administrator aktiviert die Funktion für die Notfall-Eskalation auf Ihrem Telefon.

#### **Prozedur**

**Schritt 1** Drücken Sie in einem aktiven Anruf **Notfall**.

**Schritt 2** Klicken Sie im Fenster **Notfall-Eskalation** auf **OK**.

Sie können für die Notfall-Eskalation eine bevorzugte Nummer eingeben oder dieses Feld leer lassen, wenn Sie keineSupervisor-Präferenz angeben möchten. Es wird keine Nummer für die Notfall-Eskalation angezeigt.

## **Anrufe für Führungskräfte**

Wenn Ihr Administrator Sie als Führungskraft-Benutzer mit einem Pool von Assistenten konfiguriert hat, teilen Sie und Ihre Assistenten die Steuerung Ihrer Anrufe wie unten beschrieben:

• Wenn die Anruffilterung aktiviert ist, werden Ihre eingehenden Anrufe gemäß den von Ihrem Administrator auf BroadWorks konfigurierten Kriterien an Ihre Assistenten weitergeleitet.

Sie erhalten auch Ihre eingehenden Anrufe, die an Ihre Assistenten weitergeleitet werden, wenn Ihr Administrator die Anruffilterung für Sie aktiviert hat.

Wenn ein Assistent einen Anruf annimmt, wird Ihnen der Anruf nicht länger in Ihrer Durchwahl angezeigt.

- Sie erhalten Anrufe, die Ihre Assistenten an Sie übergeben. Wenn Sie einen übergebenen Anruf nicht beantworten, wird der Anruf an Ihre Assistenten zurückgegeben.
- Sie können einem Anruf beitreten, der mit einem Assistenten ausgeführt wird.
- Sie können einen laufenden Anruf von einem Assistenten an sich selbst übergeben.

Ш

### **Einem laufenden Anruf als Führungskraft beitreten**

Wählen Sie den von Ihrem Administrator bereitgestellten Service-Aktivierungscode oder befolgen Sie das unten beschriebene Verfahren, um einem laufenden Anruf beizutreten.

#### **Vorbereitungen**

Einer Ihrer Assistenten nimmt in Ihrem Namen an einem Anruf teil.

#### **Prozedur**

Drücken Sie auf Ihrem Telefon den Softkey **KonferIn**.

### **Einen laufenden Anruf an sich selbst als Führungskraft übergeben**

Wählen Sie den von Ihrem Administrator bereitgestellten Service-Aktivierungscode oder befolgen Sie das unten beschriebene Verfahren, um einen laufenden Anruf an sich selbst zu übergeben.

#### **Vorbereitungen**

Einer Ihrer Assistenten nimmt in Ihrem Namen an einem Anruf teil.

#### **Prozedur**

Drücken Sie auf Ihrem Telefon **Anruf abrufen**.

### **Problembehandlung von Anrufen für Führungskräfte**

#### **Einem Anruf kann nicht beigetreten werden bzw. kann der Anruf nicht übergeben werden**

Sie können einen Anruf nur übergeben oder diesem beitreten, wenn es nur einen laufenden Anruf fürSie gibt.

# **Anrufe für Assistenten von Führungskräften**

Wenn Ihr Administrator Sie einem Führungskräfte-Pool der Assistenten hinzugefügt hat und Sie sich bei dem Pool angemeldet haben, teilen Sie die Kontrolle über die Anrufe der Führungskraft mit der Führungskraft und anderen Assistenten im Pool wie unten beschrieben:

- Sie können Anrufe im Namen der Führungskraft initiieren.
- Wenn die Anruffilterung aktiviert ist, erhalten Sie die eingehenden Anrufe der Führungskraft gemäß den von Ihrem Administrator konfigurierten Kriterien. Wenn eine Führungskraft oder ein anderer Assistent einen Anruf annimmt, wird Ihnen der Anruf nicht länger in Ihrer Durchwahl angezeigt.
- Sie können einem Anruf beitreten, der mit einer Führungskraft ausgeführt wird.
- Sie können einen laufenden Anruf von einer Führungskraft an sich selbst übergeben.

### **Einen Anruf im Namen einer Führungskraft als Assistent initiieren**

Wählen Sie den von Ihrem Administrator bereitgestellten Service-Aktivierungscode oder befolgen Sie das unten beschriebene Verfahren, um einen Anruf im Namen einer Führungskraft zu initiieren.

#### **Vorbereitungen**

Sie sind Mitglied im Führungskräfte-Pool der Assistenten.

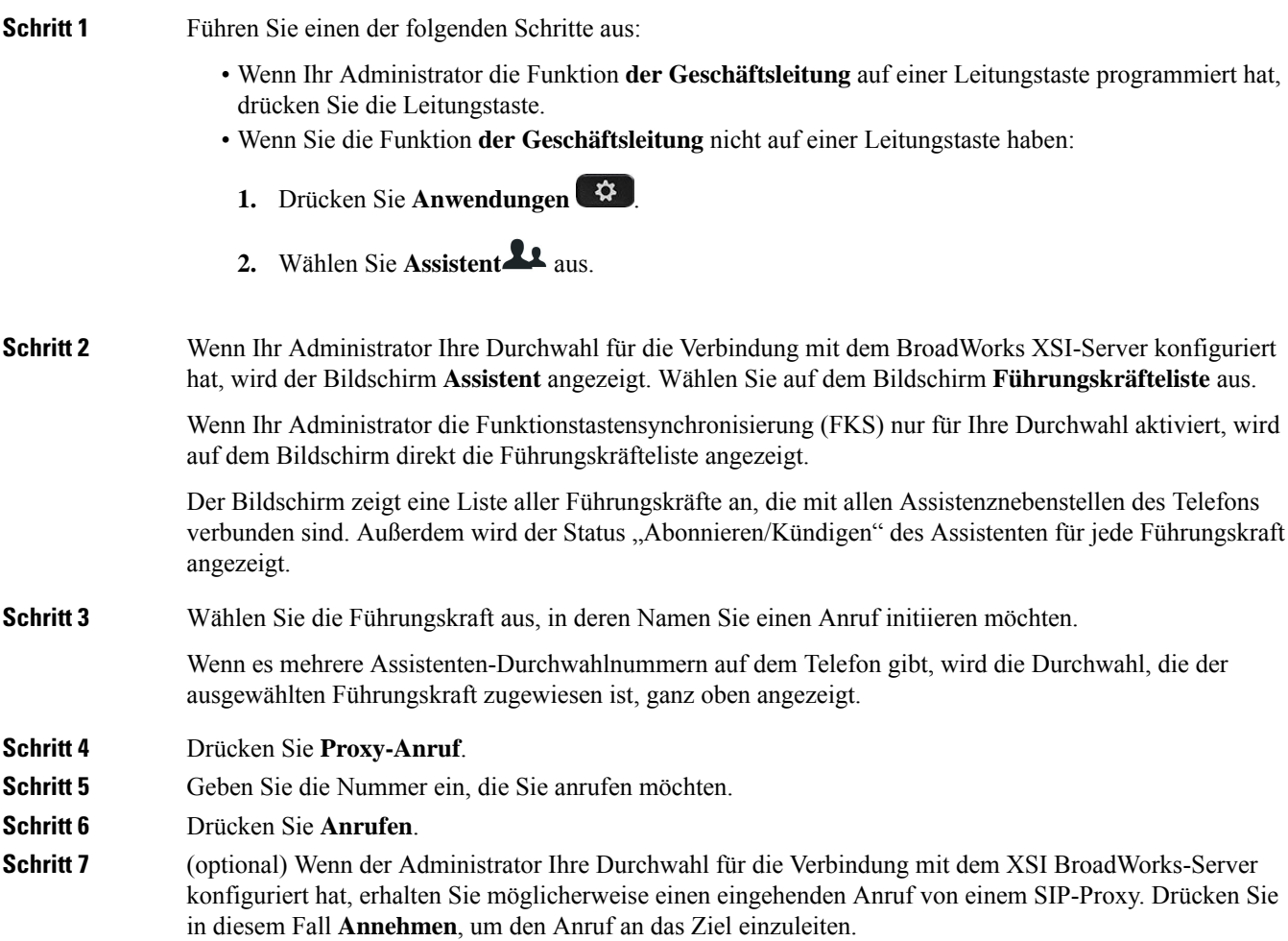

Ш

Sie können auch auf **Ablehnen** drücken, um den Anruf abzulehnen, oder auf **Ignorieren** drücken, um den Anruf stummzuschalten.

## **Ein laufendes Gespräch als Assistent an eine Führungskraft übergeben**

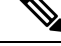

**Hinweis**

Sie können einen laufenden Anruf nur an eine Führungskraft übergeben, wenn dies der einzige laufende Anruf für die Führungskraft ist. Wenn sich Assistenten derzeit in anderen Anrufen für die Führungskraft befinden, können Sie einen Anruf nicht übergeben.

Wählen Sie den von Ihrem Administrator bereitgestellten Service-Aktivierungscode aus oder befolgen Sie das unten beschriebene Verfahren, um einen laufenden Anruf an eine Führungskraft zu übergeben.

#### **Vorbereitungen**

Sie nehmen an einem Anruf im Namen einer Führungskraft teil.

#### **Prozedur**

Drücken Sie den Softkey **CalPshOp**, um den Anruf zu übergeben.

Sie können den Anruf auch mithilfe der folgenden Methode übergeben:

- a) Drücken Sie den Softkey **Halten**.
- b) Drücken Sie den Softkey **Anrufweitergabe**.

## **Einem laufenden Anruf an sich selbst als Assistent einer Führungskraft beitreten bzw. diesen übergeben**

#### **Vorbereitungen**

Ein Anruf mit einer Führungskraft wird ausgeführt.

#### **Prozedur**

**Schritt 1** Wählen Sie den von Ihrem Administrator bereitgestellten Service-Aktivierungscode zum Initiieren von Anrufen im Namen von Führungskräften und befolgen Sie die Sprachanweisungen.

**Schritt 2** Wenn Sie aufgefordert werden, die Zielnummer einzugeben, wählen Sie den entsprechenden von Ihrem Administrator bereitgestellten Service-Aktivierungscode, um einem Anruf beizutreten bzw. diesen an sich selbst zu übergeben.

### **Problembehandlung von Anrufen für Assistenten von Führungskräften**

#### **Einem Anruf kann nicht beigetreten werden bzw. kann der Anruf nicht übergeben werden**

Sie können den Anruf einer Führungskraft nur übergeben oder diesem beitreten, wenn es nur einen laufenden Anruf für die Führungskraft gibt.

#### **Mehrere Anrufe können nicht im Namen von Führungskräften initiiert werden**

Die Anzahl der Anrufe, die Sie parallel im Namen von Führungskräften initiieren können, wird von Ihrem Administrator beschränkt.

## **Mobilgeräte und Ihr Bürotelefon**

Wenn Sie ein Mobiltelefon verwenden, können Sie dieses mit Ihrem Tischtelefon verbinden. Die Verbindung ermöglicht Ihnen, Anrufe auf dem Mobilgerät oder dem Bürotelefon zu initiieren oder anzunehmen.

Das Cisco IP-Telefon 8851 und das Cisco IP-Telefon 8861 unterstützen dieses Leistungsmerkmal.

Verbinden Sie nicht zwei oder mehrere Bürotelefone der Cisco IP-Telefon 8800-Serie.

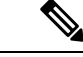

**Hinweis**

Wenn Ihr Mobilgerät mit dem Tischtelefon verbunden ist, kann das Mobilgerät nicht auf die Kontakte des Tischtelefons zugreifen oder diese verwenden. Sie können die Kontakte des Tischtelefons nicht auf Ihr Mobilgerät verschieben oder kopieren.

#### **Verwandte Themen**

Bluetooth-Headsets

### **Anrufe mit Intelligent Proximity**

Wenn Sie Bluetooth verwenden, können Sie Ihr Mobilgerät (Telefon oder Tablet) mit Ihrem Bürotelefon koppeln. Nachdem das Mobilgerät gekoppelt und verbunden wurde, wird auf dem Telefon eine zusätzliche Leitung angezeigt. Diese Leitung ist Ihre Mobilleitung (Ihre Mobilnummer). Sie können Anrufe auf dieser Mobilleitung über Ihr Bürotelefon tätigen und empfangen. Die Möglichkeit, die Mobilleitung auf dem Bürotelefon zu verwenden, wird als Intelligent Proximity bezeichnet.

#### **Mobilgerät mit dem Bürotelefon koppeln**

Nachdem Sie Ihr Mobilgerät und Ihr Bürotelefon verbunden haben, verbindet sich das Telefon mit dem Mobilgerät, wenn das Gerät in Reichweite ist. Die Verbindung mit dem Mobilgerät wird getrennt, wenn das Gerät nicht mehr in Reichweite ist.

Wenn gleichzeitig ein Bluetooth-Headset und ein Mobilgerät angeschlossen ist, können Sie Audioanrufe vom Mobilgerät nicht über das Bluetooth-Headset annehmen.

Nachdem das Mobilgerät und das Telefon verbunden wurden, können Sie Ihre Mobilkontakte und den Anrufverlauf auf dem Bürotelefon speichern.

#### **Vorbereitungen**

Stellen Sie sicher, dass Bluetooth auf Ihrem Mobilgerät aktiviert ist und erkannt werden kann. Wenn Sie Hilfe benötigen, lesen Sie die Dokumentation, die Sie mit Ihrem Mobilgerät erhalten haben.

#### **Prozedur**

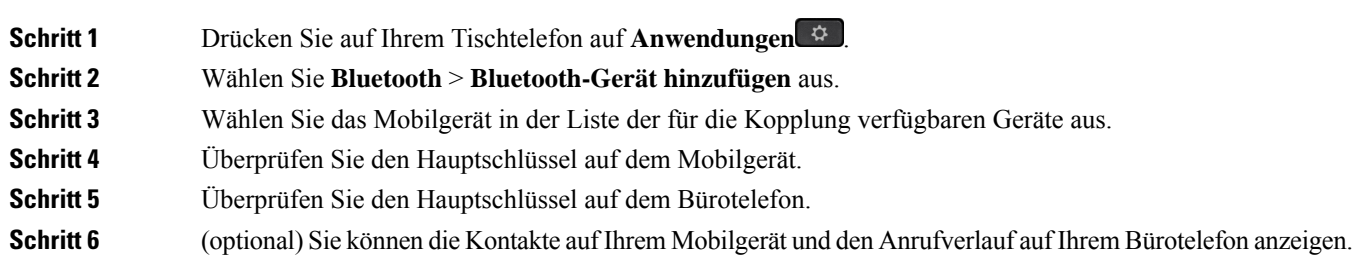

#### **Verwandte Themen**

[Bluetooth](p881_b_8800-3pcc-user-guide_chapter1.pdf#nameddest=unique_246) und Ihr Telefon Die Cisco IP-Telefon [8800-Serie](p881_b_8800-3pcc-user-guide_chapter1.pdf#nameddest=unique_3)

### **Verbundene Mobilgeräte wechseln**

Wenn sich mehrere gekoppelte Mobilgeräte in Reichweite Ihres Cisco IP-Telefons befinden, können Sie auswählen, welches Mobilgerät verbunden werden soll.

#### **Prozedur**

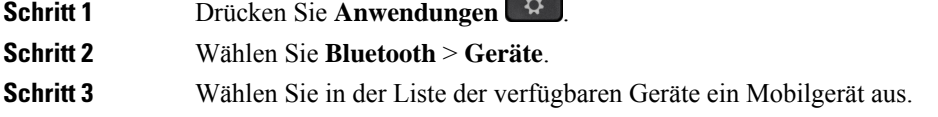

### **Mobilgerät löschen**

Sie können ein Mobilgerät löschen, damit dieses nicht automatisch eine Verbindung mit Bluetooth herstellt.

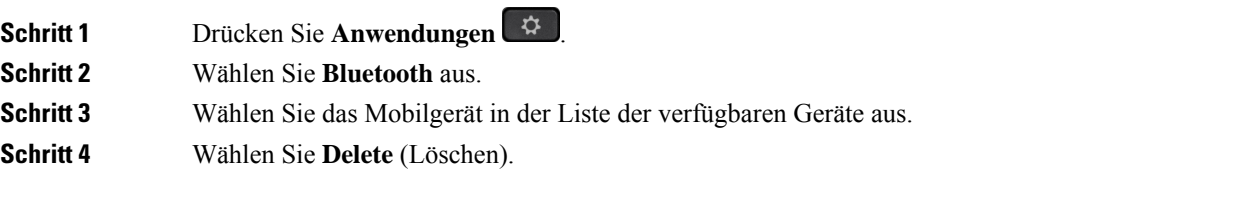

### **Mobilkontakte auf dem Tischtelefon durchsuchen**

Sie können die Kontaktliste von Ihrem Mobilgerät auf Ihrem Tischtelefon durchsuchen.

#### **Vorbereitungen**

Ihr Mobiltelefon ist mit Ihrem Tischtelefon gekoppelt.

#### **Prozedur**

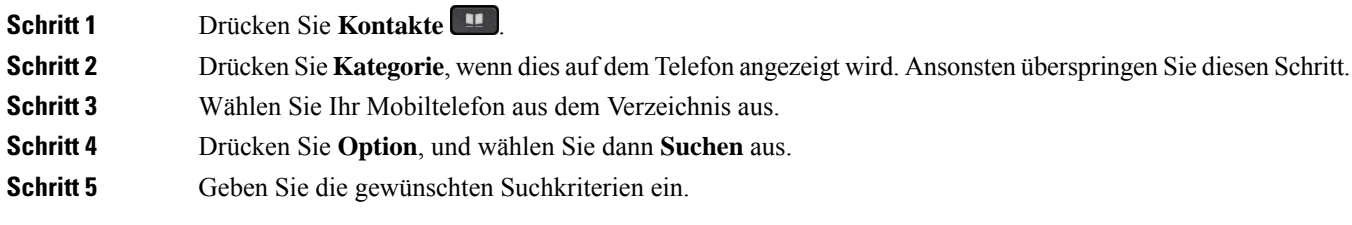

### **Gekoppelte Bluetooth-Geräte anzeigen**

Ein gekoppeltes Mobilgerät wird in der Liste der gekoppelten Geräte angezeigt. Das Gerät wird in der Liste aufgeführt, bis Sie es vom Bürotelefon entkoppeln.

#### **Prozedur**

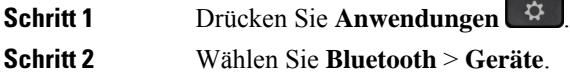

### **Intelligent Proximity für Mobiltelefone**

Sie können Ihre mobilen Kontakte sowie den Anrufverlauf mit dem Bürotelefon teilen und Anrufe zwischen Ihrem Mobilgerät und Bürotelefon wechseln. Außerdem können Sie auf dem Bürotelefon die Signalstärke und den Akkuladestand des Mobilgeräts anzeigen.

#### **Handhabung eines eingehenden Mobilanrufs**

#### **Vorbereitungen**

Ihr Mobiltelefon ist mit Ihrem Tischtelefon gekoppelt.

#### **Prozedur**

Wenn ein Anruf auf Ihrem Mobiltelefon eingeht, führen Sie eine der folgenden Aktionen auf Ihrem Bürotelefon aus:

• Drücken Sie **Annehmen**, um den Anruf zu beantworten.

• Drücken Sie **Ablehnen**, um den Anruf abzulehnen und an Ihre Voicemail zu senden.

#### **Mobilanruf tätigen**

#### **Vorbereitungen**

Ihr Mobiltelefon ist mit Ihrem Tischtelefon gekoppelt.

#### **Prozedur**

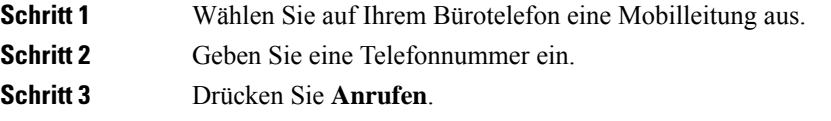

#### **Anruf zwischen dem Tischtelefon und einem Mobilgerät umlegen**

Sie können mit Ihrem Bürotelefon einen aktiven Anruf auf das bzw. vom Mobilgerät umlegen.

#### **Vorbereitungen**

Ihr Mobiltelefon ist mit Ihrem Tischtelefon gekoppelt.

#### **Prozedur**

DrückenSie **Audioumlegen**, um einen Anruf von Ihrem Bürotelefon auf das bzw. vom Mobilgerät umzulegen.

#### **Lautstärke des Mobilgeräts einstellen**

Die Lautstärkeregler an Ihrem Telefon und Mobilgerät sind angeglichen. Die Synchronisierung erfolgt nur im Fall eines aktiven Anrufs.

#### **Vorbereitungen**

Ihr Mobiltelefon ist mit Ihrem Tischtelefon gekoppelt.

#### **Prozedur**

Wählen Sie eine dieser Optionen aus:

- Drücken Sie Lautstärke **an Inleipersteinen Bürotelefon**. Drücken Sie +, um die Lautstärke zu erhöhen, oder **-**, um sie zu reduzieren.
- Drücken Sie die **Lautstärke**-Taste an Ihrem Mobilgerät.

#### **Mobilkontakte auf dem Bürotelefon anzeigen**

Verwenden Sie Ihr Bürotelefon, um die Kontaktliste Ihres Mobiltelefons anzuzeigen. Dies ist praktisch, um einen Kontakt anzuzeigen, ohne auf das Mobiltelefon zugreifen zu müssen.

#### **Vorbereitungen**

Bevor Sie Ihr Mobilgerät mit Ihrem Bürotelefon verwenden können, müssen Sie die beiden Telefone mit Bluetooth verbinden. Wählen Sie die Option zum Freigeben der Mobilkontakte aus.

#### **Prozedur**

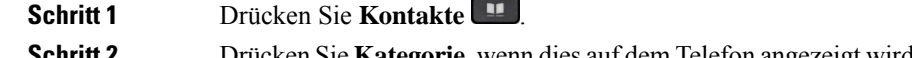

Schritt 2 Drücken Sie Kategorie, wenn dies auf dem Telefon angezeigt wird. Ansonsten überspringen Sie diesen Schritt. **Schritt 3** Wählen Sie Ihr Mobiltelefon in der Liste aus.

#### **Kontakte auf dem Mobilgerät auf dem Bürotelefon speichern**

Sie können die Kontaktliste Ihres Mobilgeräts auf Ihrem Bürotelefon speichern. Diese Mobilkontaktliste verbleibt auch dann auf Ihrem Bürotelefon, wenn Sie Ihr Mobilgerät trennen oder entkoppeln.

#### **Vorbereitungen**

Ihr Mobiltelefon ist mit Ihrem Tischtelefon gekoppelt.

Ihr Administrator hat entweder das persönliche BroadSoft-Adressbuch oder Ihr persönliches Adressbuch aktiviert.

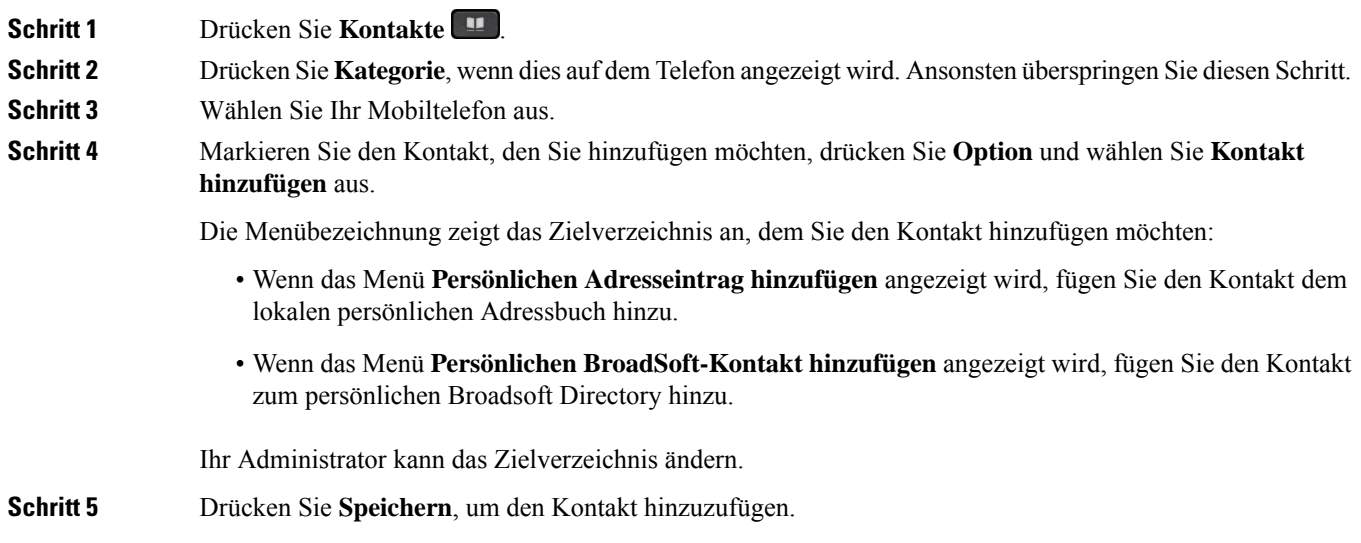

Ш

#### **Kontakte aus der Kontaktliste auf dem Mobiltelefon löschen**

Sie können die Kontaktliste auf Ihrem Mobiltelefon von Ihrem Bürotelefon entfernen. Die Kontaktliste auf Ihrem Mobiltelefon wird unverändert beibehalten.

#### **Vorbereitungen**

Ihr Mobiltelefon ist mit Ihrem Tischtelefon gekoppelt.

#### **Prozedur**

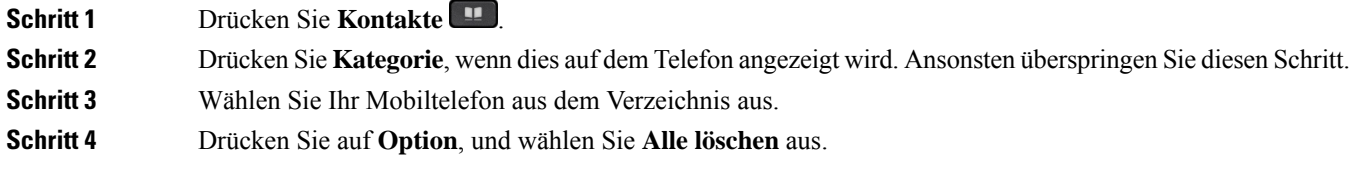

#### **Mobilanrufverlauf auf dem Bürotelefon anzeigen**

Sie können auf Ihrem Bürotelefon die Anruf anzeigen, die zuletzt auf Ihrem Mobiltelefon ein- oder ausgegangen sind.

#### **Vorbereitungen**

Bevor Sie den Mobilanrufverlauf auf Ihrem Bürotelefon anzeigen können, müssen Sie das Mobiltelefon über Bluetooth mit dem Bürotelefon verbinden. Wählen Sie die Option zum Anzeigen Ihres Mobilanrufverlaufs auf Ihrem Bürotelefon aus.

#### **Prozedur**

Drücken Sie **Neuer Anruf** auf dem Bürotelefon.

### **Intelligent Proximity für Tablets**

Wenn Sie über ein Tablet verfügen, können Sie dieses über Bluetooth mit dem Bürotelefon koppeln. Nach der Kopplung ist die Audiowiedergabe über eine Telefon-App auf dem Bürotelefon möglich. Sie können auf dem Tablet die gleichen Anruffunktionen wie auf einem Mobiltelefon verwenden.

Das Bürotelefon unterstützt die Verbindung mit Android- und iOS-Tablets.

#### **Audio vom Tablet auf das Bürotelefon umlegen**

#### **Vorbereitungen**

Ihr Tablet ist mit dem Bürotelefon gekoppelt und Sie erhalten einen Anruf auf dem Tablet.

#### **Prozedur**

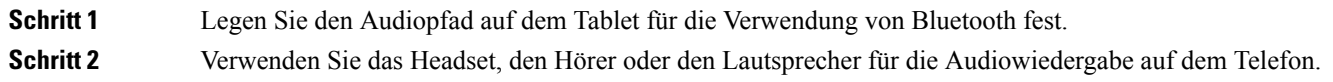

#### **Audio vom Bürotelefon auf ein Tablet umlegen**

#### **Vorbereitungen**

Ihr Tablet ist mit Ihrem Bürotelefon gekoppelt, Sie befinden sich in einem Anruf auf dem Tablet und die Audiowiedergabe erfolgt über das Bürotelefon.

#### **Prozedur**

Führen Sie einen der folgenden Schritte aus:

- Legen Sie den Hörer auf.
- Drücken Sie **Freigeben**.
- Nehmen Sie einen anderen Anruf auf dem Bürotelefon an.

### Über diese Übersetzung

Cisco kann in einigen Regionen Übersetzungen dieses Inhalts in die Landessprache bereitstellen. Bitte beachten Sie, dass diese Übersetzungen nur zu Informationszwecken zur Verfügung gestellt werden. Bei Unstimmigkeiten hat die englische Version dieses Inhalts Vorrang.